# まなびポケット 初期設定・新規登録マニュアル (教育委員会向け)

**※本マニュアルの対象は教育委員会に限りません。**

私立・国立のユーザー様は、本マニュアルの教育委員会コード、教育委員会アカウントの記載を 学校法人(教育委員会)コード、学校法人(教育委員会)アカウントへ読み替えてご覧ください。

### 2024.4.1

# NTT コミュニケーションズ

本マニュアルの内容は機能リリースに伴い随時更新いたします。

最新のマニュアル[はまなびポケットサポートサイトよ](https://manabipocket.ed-cl.com/support)りご確認ください。

### **初期設定・新規登録とは?**

#### **■初期設定・新規登録とは?**

まなびポケットを利用するために必要な準備です。 未実装の場合、まなびポケットを利用することができません。

#### ■具体的には何をする?

まなびポケットへ学年やクラスの作成、教職員や児童・生徒の登録を行 います。また、登録した教職員や児童・生徒を作成した学年やクラスに 紐づけます。

#### **■初期設定・新規登録をすると何ができるようになる?**

まなびポケットを利用できるようになり、下図の 9 つを実現できるよう になります。

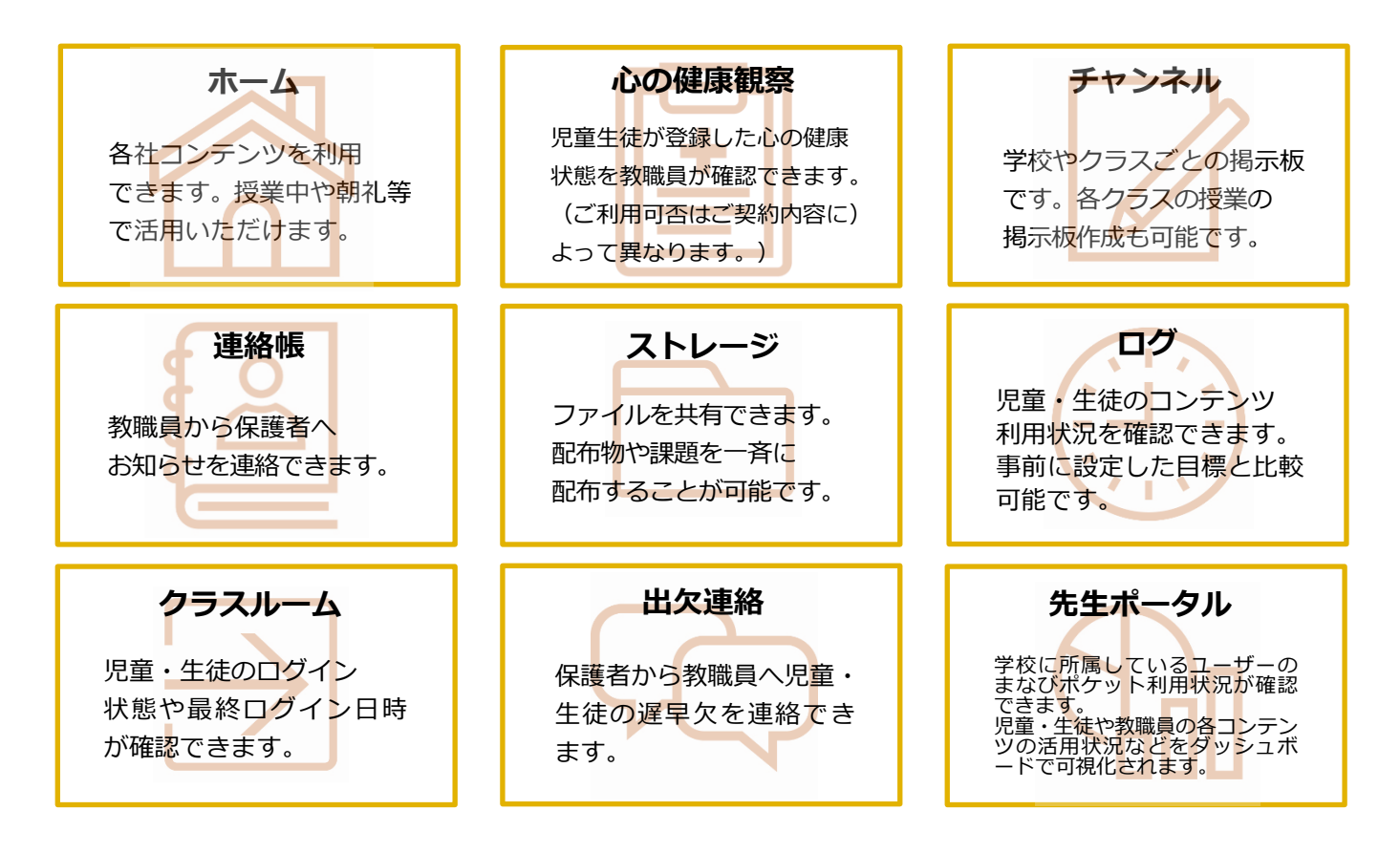

# 目次

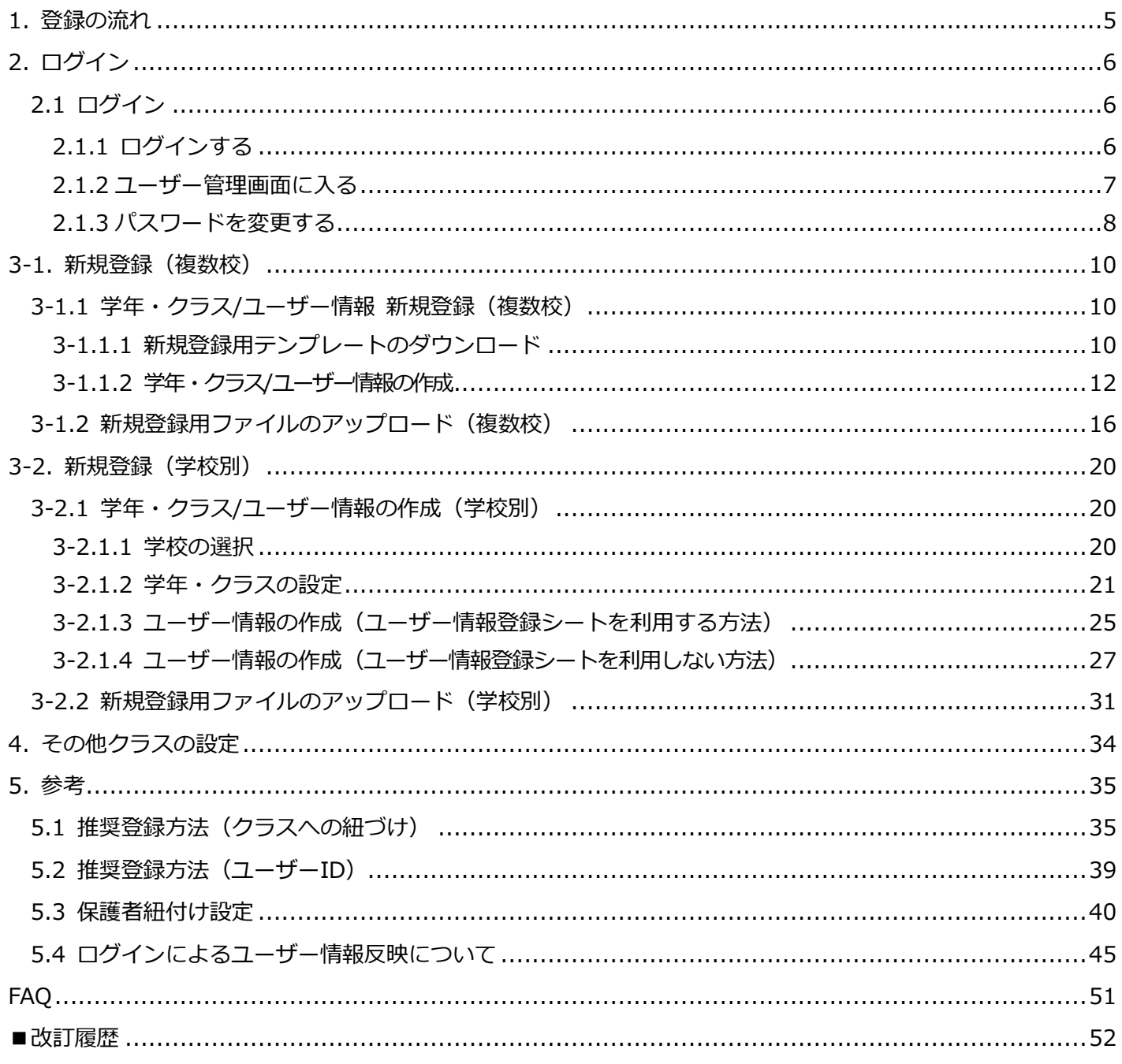

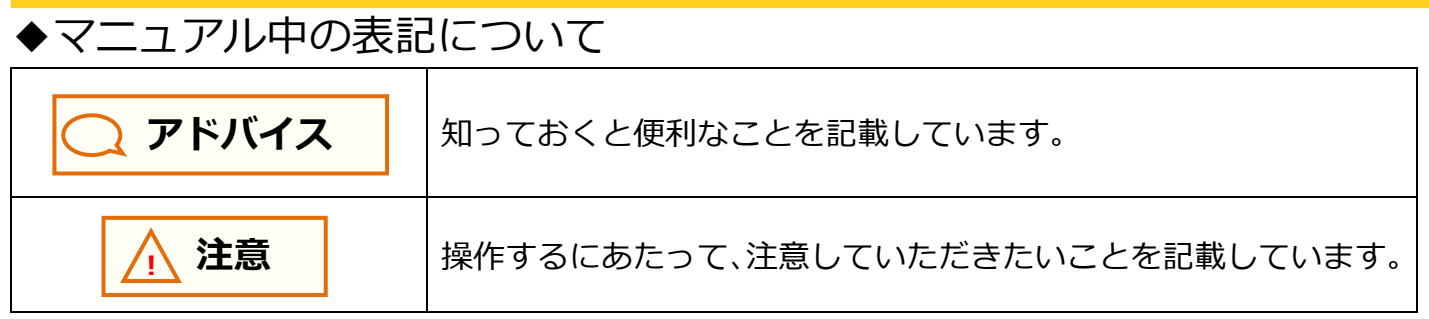

◆ホームルームクラスとその他クラスについて まなびポケットにはクラスの種別として、「ホームルームクラス」と

「その他クラス」があります。

児童・生徒/教職員アカウントに「ホームルームクラス」または「その他クラス」 もしくはその両方を設定できます。

(児童・生徒はホームルームクラスへの所属が必須です。) 例えば、1 年 1 組というクラス自体は「ホームルームクラス」にも「その他クラス」 にもなります。ある教職員には 1 年 1 組を「ホームルームクラス」として 設定でき、別の教職員に 1 年 1 組を「その他クラス」として設定することも できます。

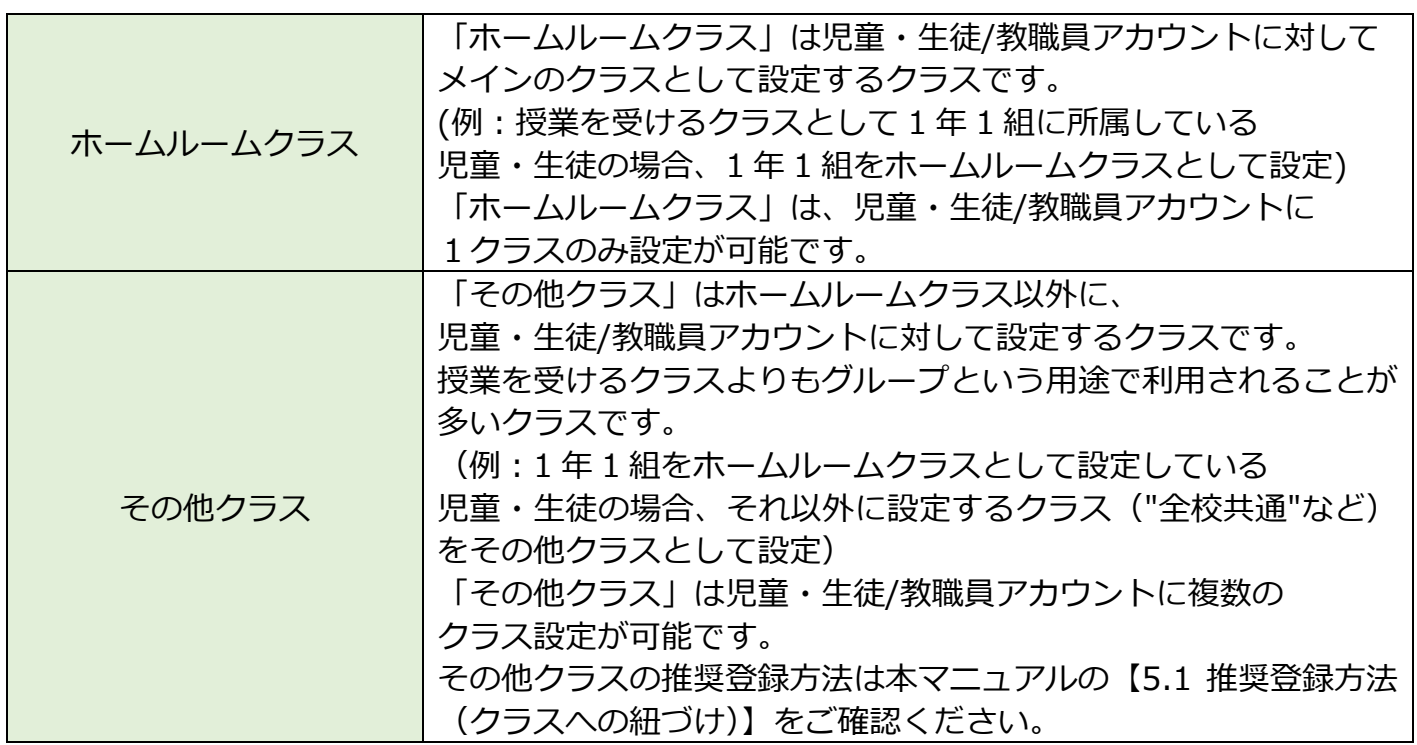

### <span id="page-4-0"></span>**1. 登録の流れ**

教育委員会が配下の学校に初期設定・新規登録を行う場合、 学校に対するユーザー情報の登録を複数校一括で行うか、 学校別に行うかによって、登録の流れが異なります。

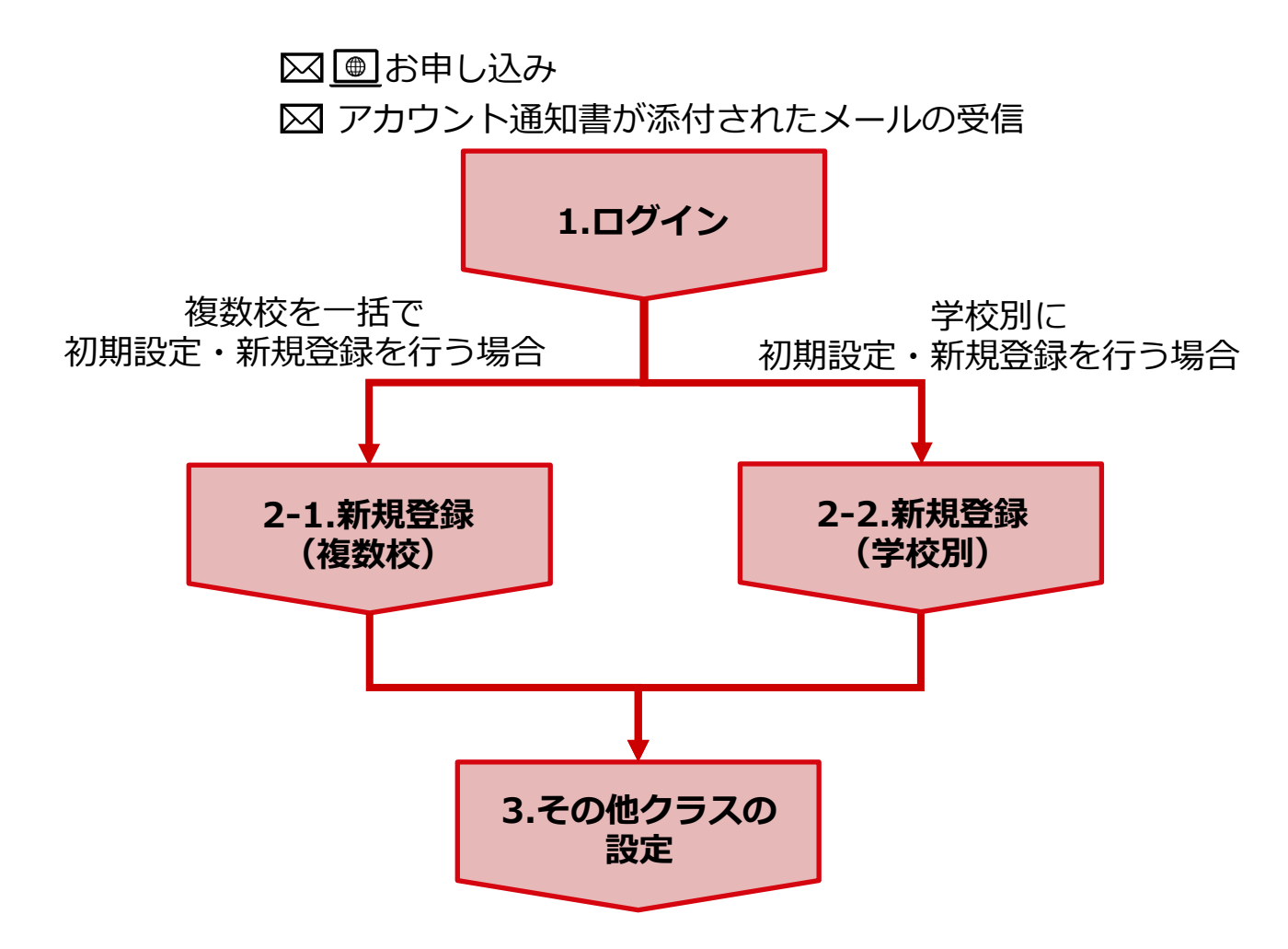

以上で登録は完了になります。

# **! 注意** 既に学校管理者が初期設定・新規登録を行っている場合、登録内容は 教育委員会の画面にも反映されるため、教育委員会での作業は不要です。

# <span id="page-5-0"></span>**2. ログイン**

### <span id="page-5-1"></span>**2.1 ログイン**

#### <span id="page-5-2"></span>**2.1.1 ログインする(所要時間目安:3 分)**

#### **●ステップ 1:アカウント通知書の確認**

まなびポケットサービスデスクから PDF 形式のアカウント情報通知ファイルが メールで届きますので、ご確認ください。

#### **●ステップ 2:まなびポケットにログイン**

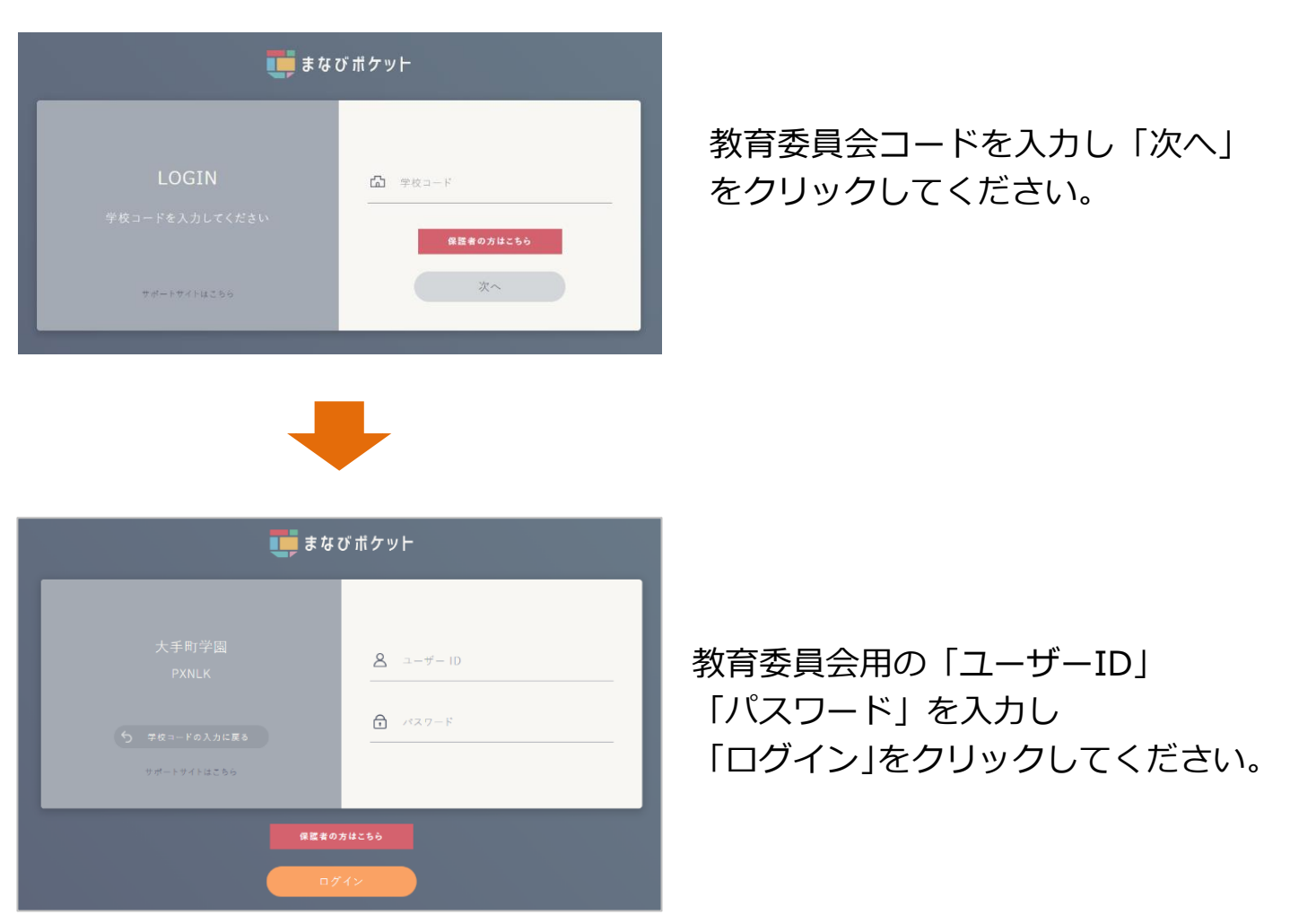

※教育委員会の方で、教育委員会用の「ユーザーID」、「パスワード」が不明な場合には、 [サポートサイトお問い合わせフォームか](https://manabipocket.ed-cl.com/support/contact/)らご連絡ください。

#### <span id="page-6-0"></span>**2.1.2 ユーザー管理画面に入る(所要時間目安:1 分)**

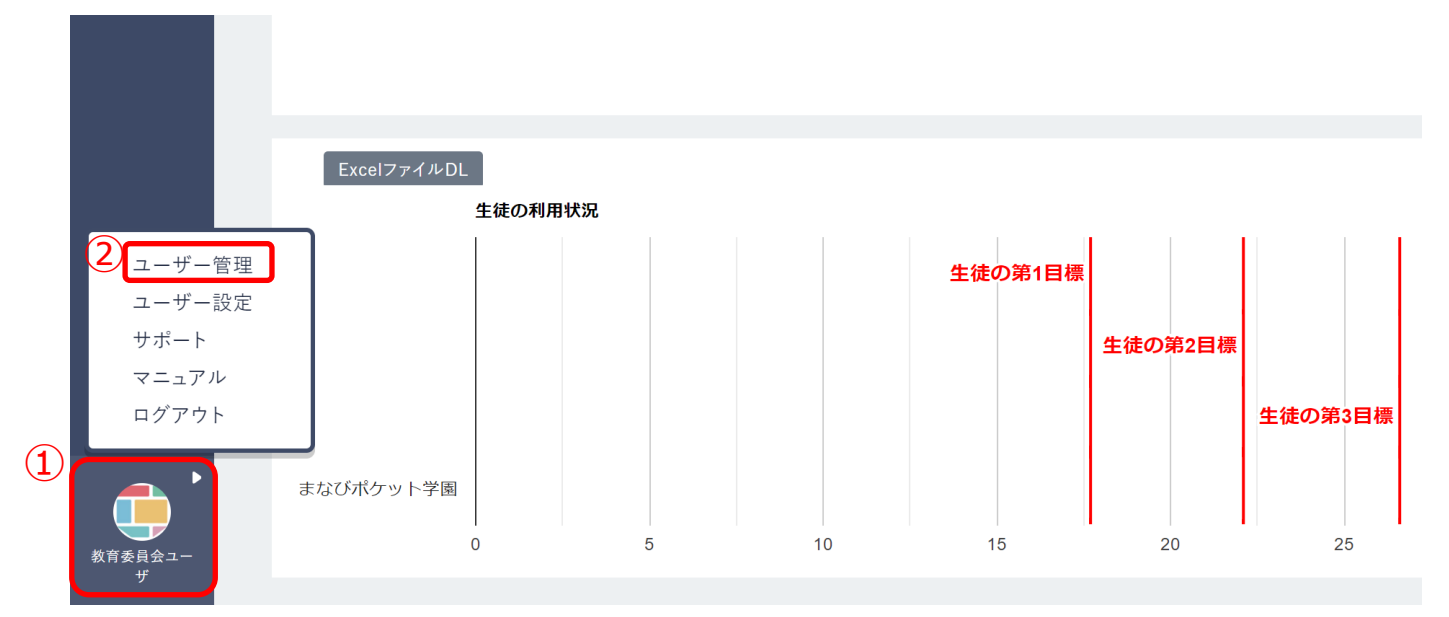

- 1.教育委員会としてログイン後、画面の左下にあるアイコン(①)をクリック してください。
- 2.表示されたメニューの中から「ユーザー管理(②)」を選択してください。

下図のような画面が表示されますので、この画面のまま次のステップに 進んでください。

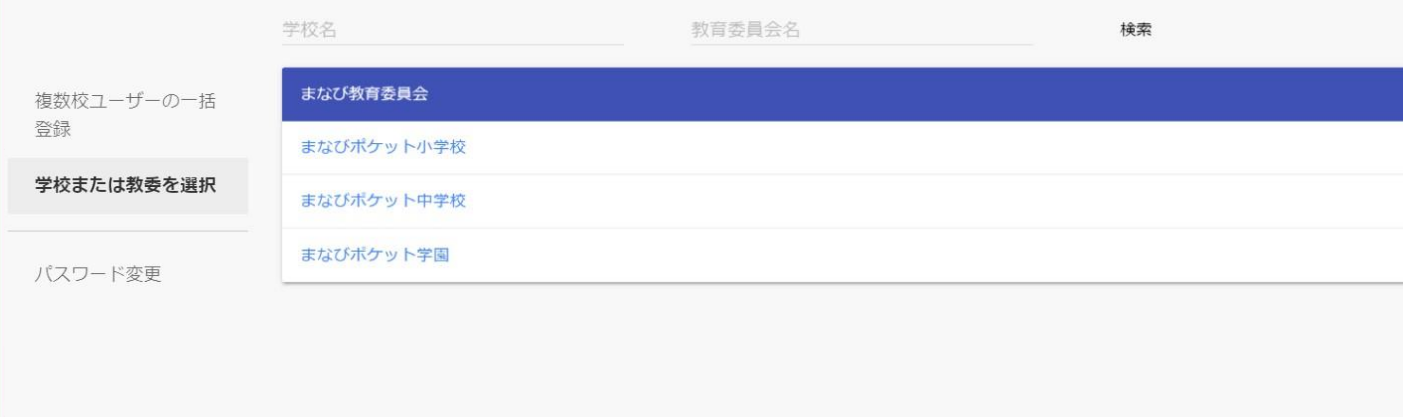

#### <span id="page-7-0"></span>**2.1.3 パスワードを変更する(所要時間目安:3分)**

セキュリティ上、初期パスワードを変更する必要があります。初期パスワードを 変更するには、2つのステップが存在します。

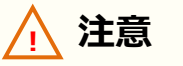

変更したパスワードは厳重に管理してください。

#### **●ステップ 1:パスワード変更をクリック**

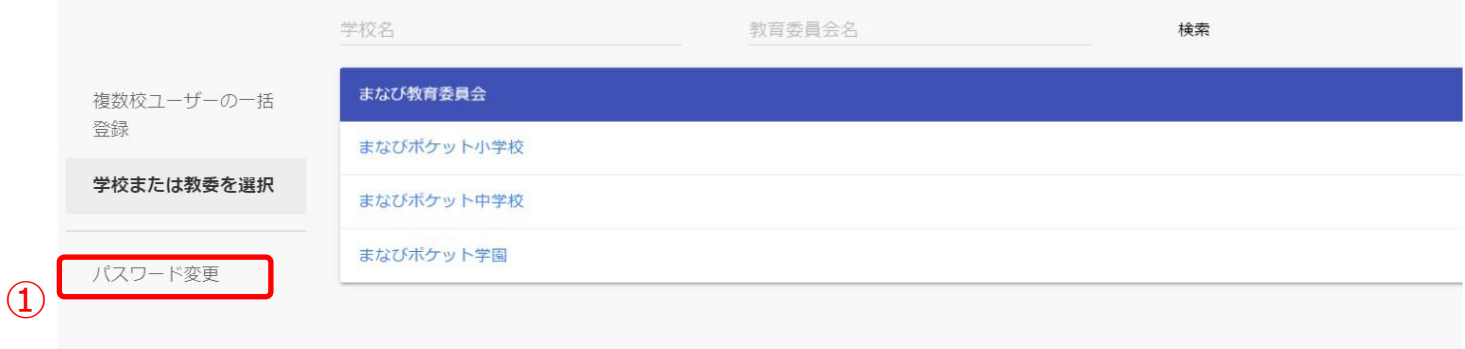

1. 「パスワード変更(1)」をクリックしてください。

#### **●ステップ 2:パスワード変更**

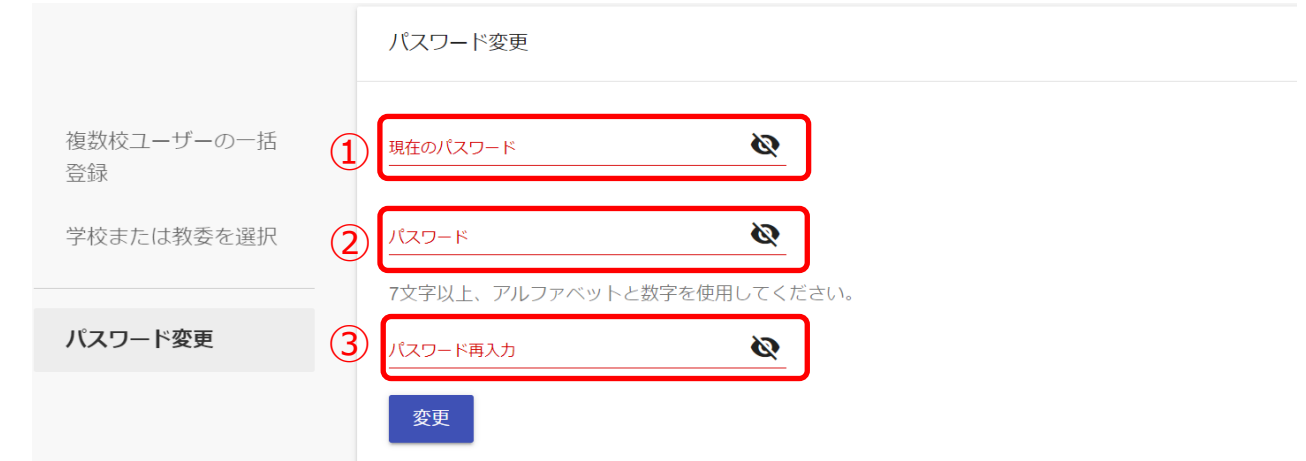

1.現在のパスワードを入力してください(①)。

2.下記の注意事項を参考にしながら、新たなパスワードを入力してください(2)。 3.↑で入力したパスワードを再度、入力してください(3)。

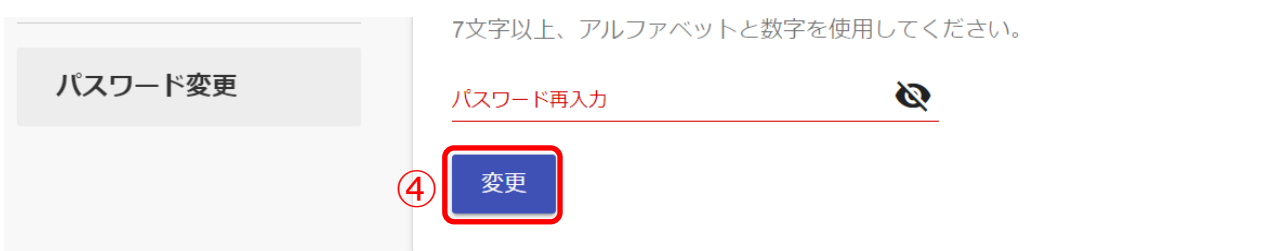

4.パスワードを入力しましたら、「変更(④)」をクリックしてください。

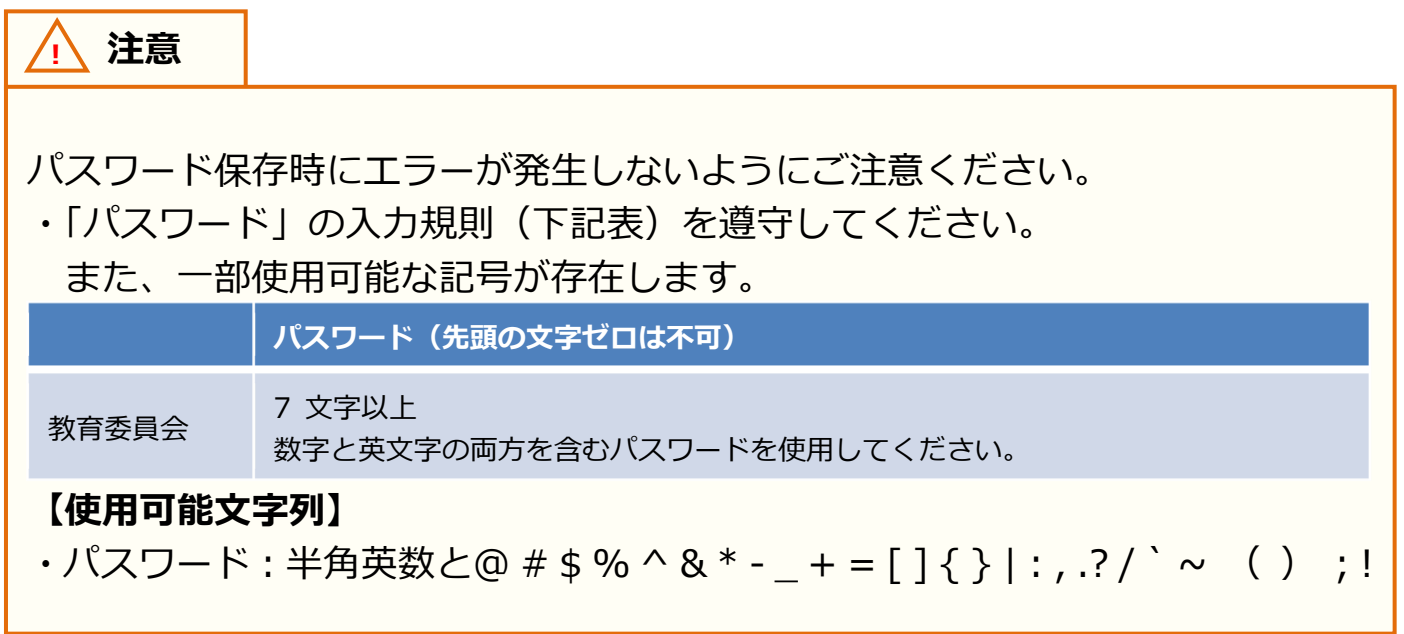

### <span id="page-9-0"></span>**3-1. 新規登録(複数校)**

### <span id="page-9-1"></span>**3-1.1 学年・クラス/ユーザー情報 新規登録(複数校)**

児童・生徒は「ホームルームクラス」、教職員は「ホームルームクラス」または 「その他クラス」に所属することで、まなびポケットにログインできます。

<span id="page-9-2"></span>**3-1.1.1 新規登録用テンプレートのダウンロード(所要時間目安:1分)** 教育委員会は複数校ユーザーの一括登録により、配下の学校の学年・クラス、 ユーザー情報の新規登録を一括で行うことができます。 複数校ユーザーの一括登録に必要な登録ファイルのダウンロードには、 1つのステップが存在します。

#### **●ステップ 1:新規登録用テンプレートファイルをダウンロード**

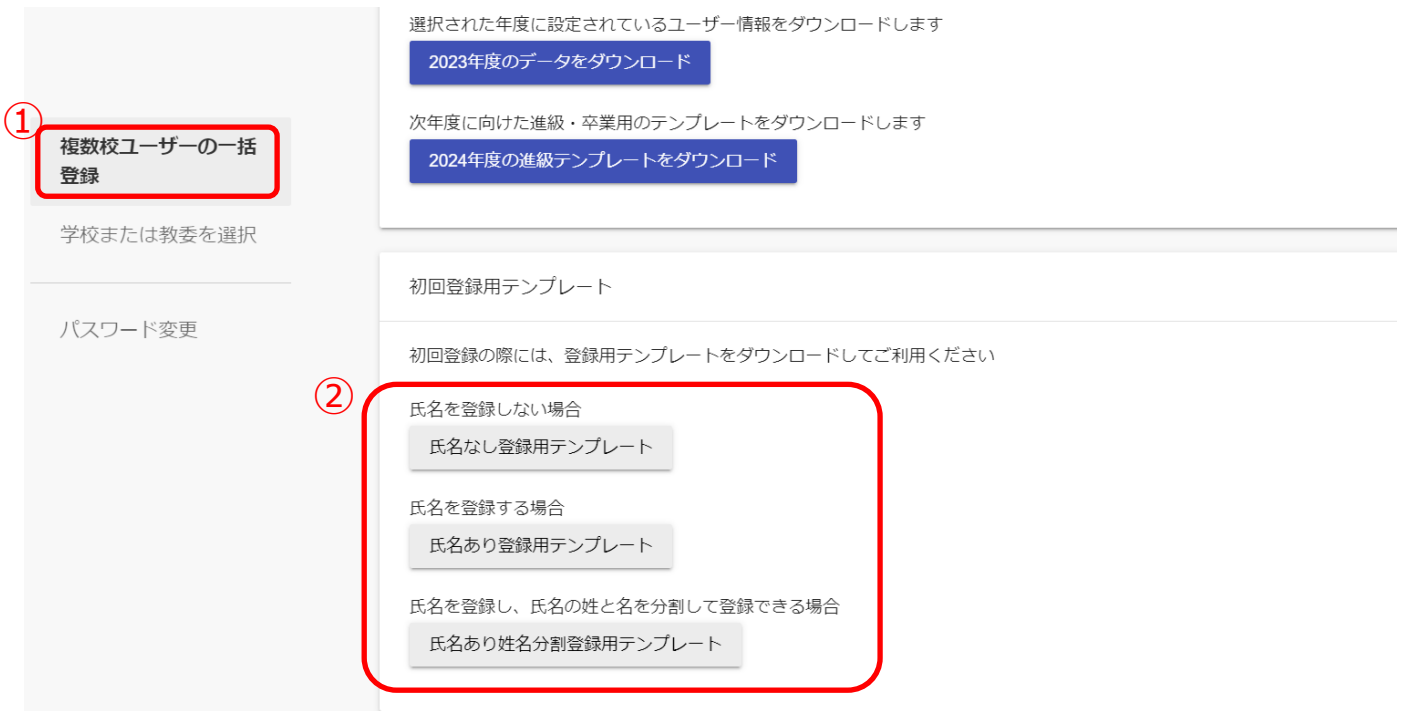

- 1.複数校ユーザーの一括登録 (①) を選択してください。
- 2.「初回登録用テンプレート欄 (2))」から、必要に応じた 新規登録用テンプレートファイルをダウンロードしてください。

#### **アドバイス**

初回登録用テンプレートは、下記の3種類からご利用いただけます。 学校で管理している名前データの形式に応じて、任意のテンプレートを ご利用ください。

■氏名なし登録用テンプレート 氏名なし登録用テンプレートを利用して登録を行った場合、 ユーザーには表示名のみ登録されます。 氏名の登録が不要な場合にご利用ください。

■氏名あり登録用テンプレート 氏名あり登録用テンプレートを利用して登録を行った場合、 ユーザーには表示名の他に、氏名を登録できます。 姓(苗字)と名(名前)を分割しない状態で登録する場合にご利用ください。

■氏名あり姓名分割登録用テンプレート 氏名あり姓名分割登録用テンプレートを利用して登録を行った場合、 ユーザーには表示名の他に、姓(苗字)、名(名前)を別々に登録できます。 姓(苗字)と名(名前)をそれぞれ分割した状態で 登録する場合にご利用ください。

#### <span id="page-11-0"></span>**3-1.1.2 学年・クラス/ユーザー情報の作成(所要時間目安:登録人数×30秒)**

ユーザー情報の作成には、2 つのステップが存在します。

※2 つのステップには時間がかかります。作業途中に細かくファイルを保存するようにしてください。

#### **●ステップ 1:教職員、児童・生徒情報の作成**

#### **! 注意**

まなびポケットのユーザー情報や学年名・クラス名に特殊文字、旧漢字、 機種依存文字(外字)をご登録いただくと、利用コンテンツによって文字化けや ログイン不可事象が発生する可能性がございますので、ご入力はお控えください。

※代表的な特殊文字一例 : ! " # \$ % & ' ( ) ` | ~ { + \* } < > ? ^ \ [ : ; ] / ,

※機種依存文字例: 半角カタカナ、丸数字、1 文字の(1)、記号としての ローマ数字、常用漢字表の表外字など。

1. ユーザー情報登録シートを用いて教育委員会アカウントで初期設定・新規登録を 複数校一括で実施する場合、初期設定 ④対象学校の選択で「2.複数校(教育委員会の み利用可)」を選択してください。

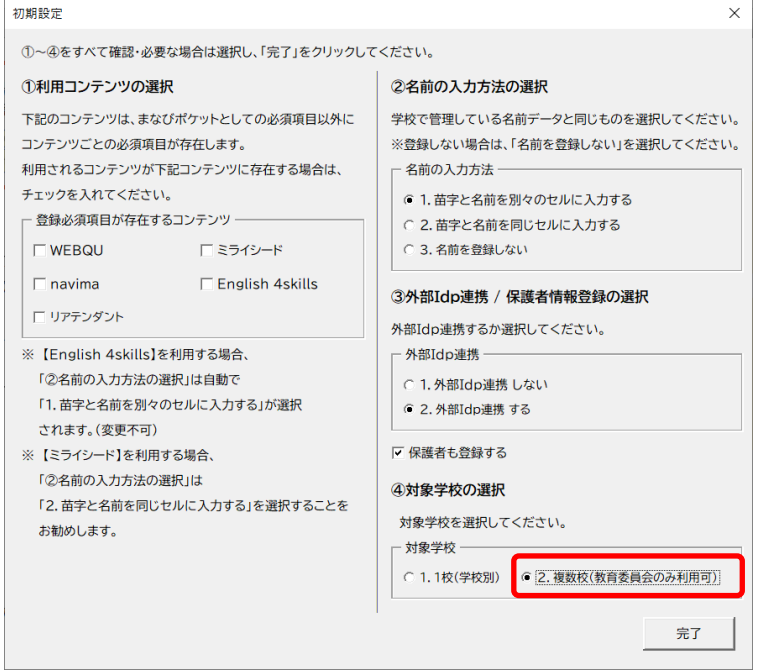

2.下図のうち「PFID (1))」欄を除いた 7 項目が、まなびポケットに登録する 必須項目です。下記の注意事項を参考にしながら、「PFID(①)」欄を除いた 7 項目は必ず入力をしてください。

ユーザーID については、[P.39](#page-38-0) を参考に入力してください。

※氏名を登録する場合は上記の必須項目以外に、必要に応じて氏名を入力してください。

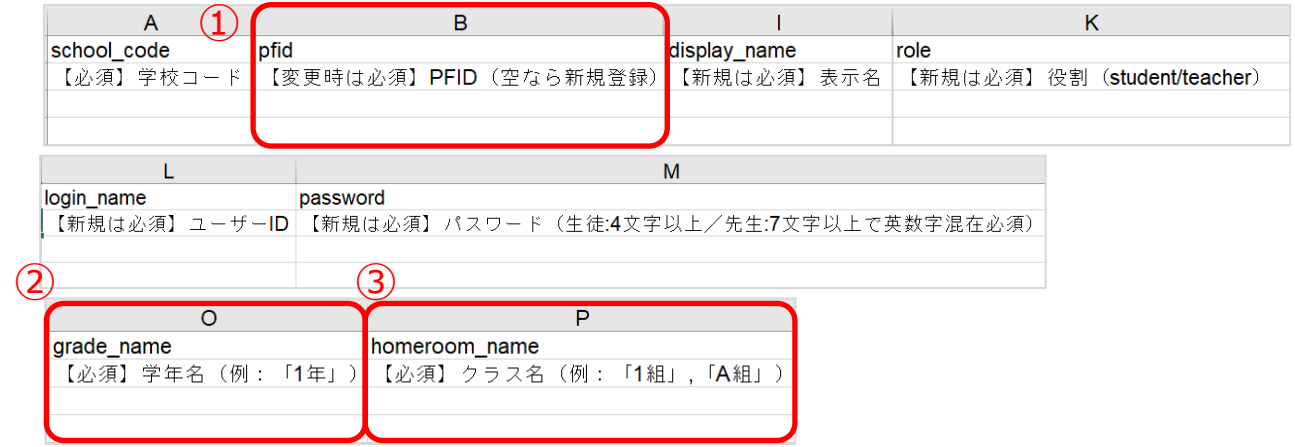

なお、ユーザーが登録される学校に「学年名(②)」と「クラス名(③)」に対応する 学年およびクラスが存在していなかった場合は、一括登録処理実行時に、 該当の学年とクラスが自動的に作成されます。

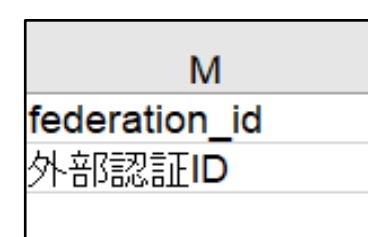

※外部 IdP 連携をご利用の学校を登録する場合、「外部認証 ID」欄も入力必須です。「外部認証 ID」 欄に、外部 ID のメールアドレス (Google アカウントや Entra(旧 Azure)アカウント)を 入力してください。

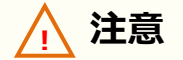

外部 IdP 連携をお申し込みの場合でも、ユーザーID とパスワードの入力は 必須となります。

登録用ファイルの入力ルールに則り、入力していただくようお願いします。

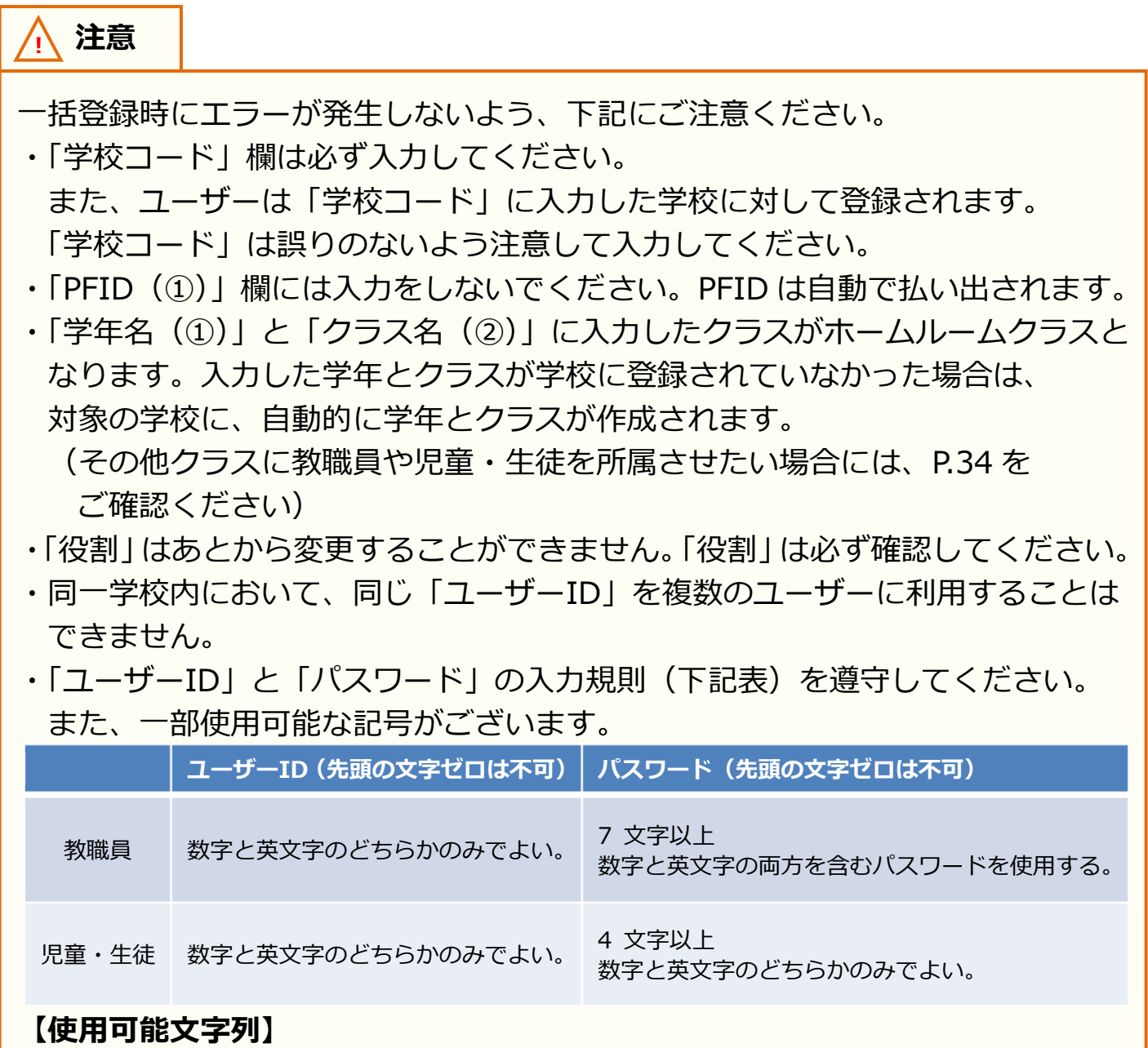

- ・ユーザーID:半角英数と. \_ ! # ^ ~
- ・パスワード:半角英数と@ # \$ % ^ & \* \_ + = [ ] { } | : , .? / ` ~  $() ; !$

ステップ 2 は必要な方のみ実施してください。

#### <span id="page-14-0"></span>**●ステップ 2:保護者情報の追加**

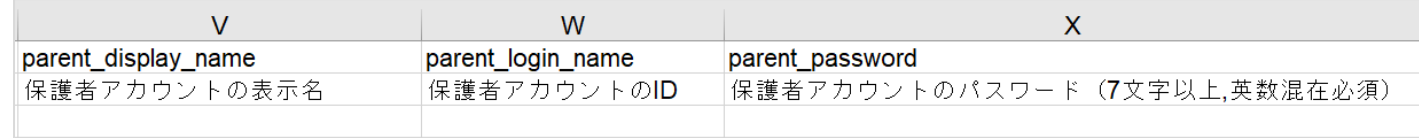

保護者情報を登録する必要がある方のみ、下記を参考にしてください。

上図の 3 項目を入力すると、まなびポケットに保護者アカウントを登録することが できます。

下記の注意事項を参考にしながら、3 項目を入力してください。

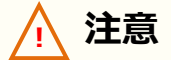

一括登録時にエラーが発生しないよう、下記にご注意ください。

- ・児童・生徒アカウントに保護者アカウントは紐づきます。 ステップ1で記載した児童・生徒アカウントを確認し、保護者アカウントを 入力してください。
- ・同一学校内において、同じ「ユーザーID」を複数のユーザーに利用することは できません。
- ・「ユーザーID」と「パスワード」の入力規則(下記表)を遵守してください。 また、一部使用可能な記号がございます。

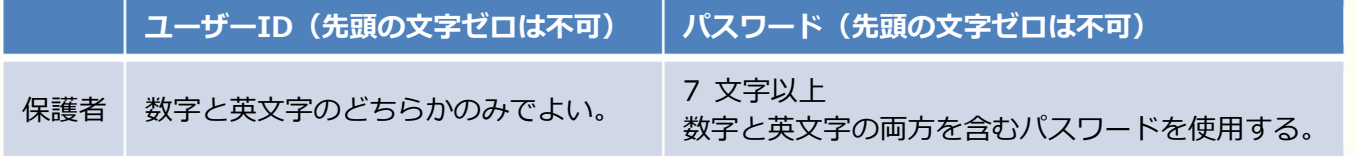

#### **【使用可能文字列】**

- ・ユーザーID : 半角英数と. !# ^ ~
- ・パスワード:半角英数と@ # \$ % ^ & \* \_ + = [ ] { } | : , .? / ` ~  $()$  ; !

### <span id="page-15-0"></span>**3-1.2 新規登録用ファイルのアップロード(複数校)**

#### **■新規登録用ファイルのアップロード(所要時間目安:10 分~)**

ユーザー情報のアップロードには、3つのステップが存在します。

#### **●ステップ 1:新規登録用 Excel ファイルをアップロードする**

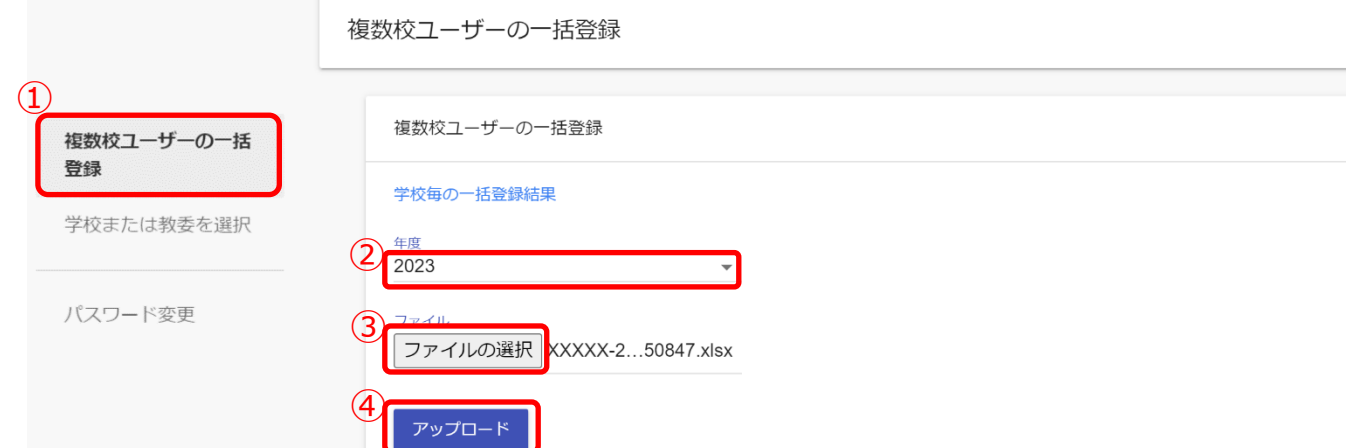

- 1. 複数校ユーザーの一括登録 (①) をクリックしてください。
- 2. 複数校一括登録を行う対象の年度を選択してください。(②)
- 3. 「ファイルの選択 (③)」をクリックし、作成したファイルを選択してください。
- 4. ファイルが選択できましたら、「アップロード (4))」をクリックしてください。

#### **! 注意**

アップロード時にエラーが発生しましたら、下記をご確認ください。

- ・作成したファイルに学校コード列が含まれているか確認してください。
- ・作成するユーザーにもれなく学校コードが設定されていることを確認して ください。
- ・P[.12~](#page-11-0)[P.15](#page-14-0) に記載されている注意書きに従っているかを確認してください。
- ・作成したファイル形式(拡張子)が、「xlsx」であることを確認してください。 異なる場合は、「xlsx」に修正してください。

また、この方法では児童・生徒に複数の保護者アカウントを作成することや、 複数の保護者アカウントが紐づいている児童・生徒に対して、保護者アカウントの 情報(表示名、ID、パスワード)を変更することができません。 ひとりの児童・生徒に対して複数の保護者アカウントを作成したい場合は、 [「アカウント情報変更マニュアル」](https://manabipocket.ed-cl.com/index.php/download_file/view/1370/)をご参考ください。

#### **●ステップ2:学校毎の一括登録結果を確認する**

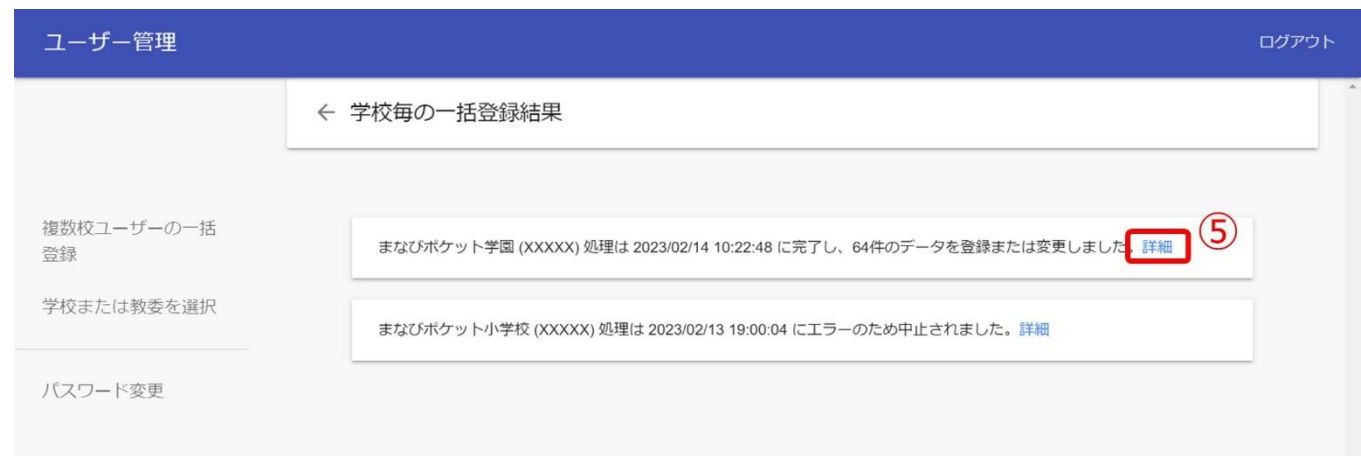

- 5.ファイルをアップロードすると、複数校ユーザーの一括登録処理が開始され、 学校毎の一括登録結果画面が表示されます。学校毎の一括登録結果画面では、 複数校ユーザーの一括登録処理の実行状況を確認できます。 ※一括登録処理時、ファイルの不備によってエラーが発生した場合、 不備の内容によって対応が異なります。
	- ・ファイル形式に誤りがある、もしくは学校コードに誤りがある場合 アップロード処理そのものが中止され、すべての学校で一括登録処理が実行されません。
	- ・特定の学校のデータに起因する不備がある場合(例:PFID が重複している 等) アップロード処理は実行されますが、エラーが発生した学校の一括登録処理は 中断されます。エラーが発生していない学校については、一括登録処理が続行します。
- 6.「詳細(⑤)」をクリックすることで、学校別の詳細結果を確認できます。

# **! 注意** まなびポケット学園 (XXXXX) は、別の処理を実行中です。 上図のエラーは、複数校一括登録の実行と同じタイミングで、更新対象の学校で 一括登録が実行されていた場合に表示されます。上図のエラーが発生した場合は、 該当学校の学校管理者に確認してください。

#### 3-1. 新規登録(複数校)

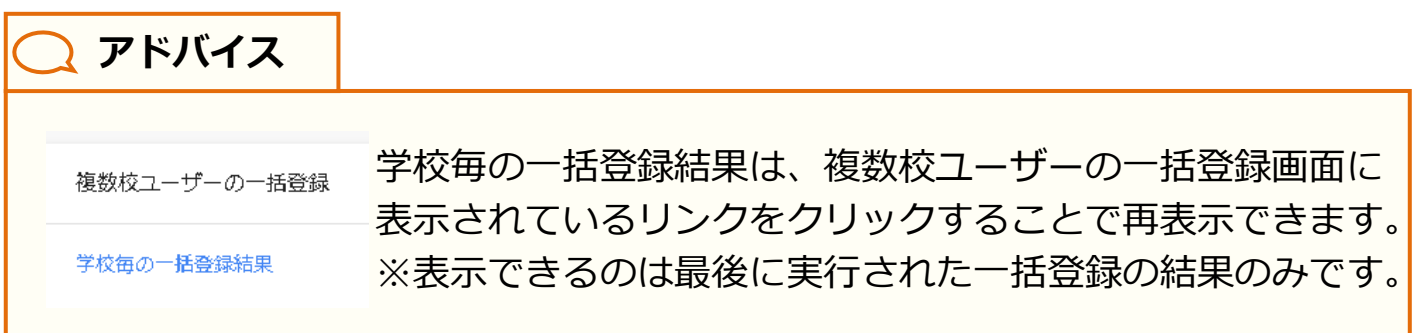

ステップ3は必要な場合のみ実施してください。

#### **●ステップ3:学校別の一括登録結果を確認する**

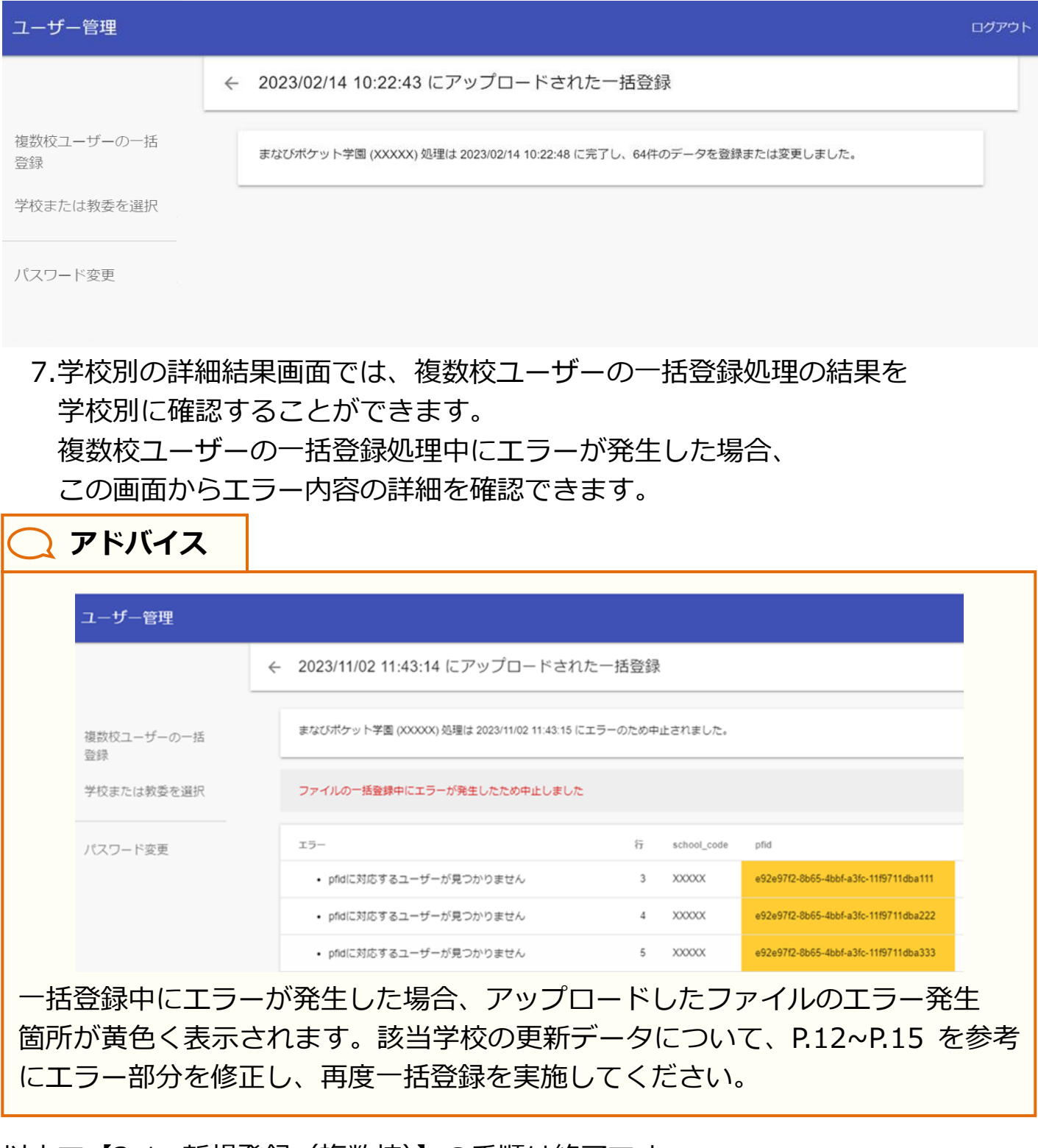

以上で【3-1. [新規登録\(複数校\)】](#page-9-0)の手順は終了です。 続けて[【4.](#page-33-0) [その他クラスの設定】](#page-33-0)にお進みください。

### <span id="page-19-0"></span>**3-2. 新規登録(学校別)**

#### **! 注意**

まなびポケットのユーザー情報や学年名・クラス名に特殊文字、旧漢字、 機種依存文字(外字)をご登録いただくと、利用コンテンツによって文字化けや ログイン不可事象が発生する可能性がございますので、ご入力はお控えください。

※代表的な特殊文字一例:

! " # \$ % & ' ( ) ` | ~ { + \* } < > ? ^ \ [ : ; ] / ,

※機種依存文字例: 半角カタカナ、丸数字、1 文字の(1)、記号としての ローマ数字、常用漢字表の表外字など。

### <span id="page-19-1"></span>**3-2.1 学年・クラス/ユーザー情報の作成(学校別)**

#### <span id="page-19-2"></span>**3-2.1.1 学校の選択(所要時間目安:3 分)**

教育委員会配下に複数の学校が所属している場合、初期設定・新規登録を行う学校を 一覧から選択する必要があります。

学校の選択には 1 つのステップが存在します。

※編集を行いたい学校が既に選択されている場合、もしくは教育委員会配下に 1 つの学校のみ 所属している場合、この作業は不要です。

#### **●ステップ 1:学校選択** ユーザー管理 学校名 教育委員会名 検索  $\mathcal O$ 複数校ユーザーの一括 まなび教育委員会 登録  $(1)$ まなびポケット小学校 学校または教委を選択 まなびポケット中学校 パスワード変更 まなびポケット学園

1.「学校または教委を選択(①)」を選択してください。

2.表示される学校一覧(②)の中から新規登録を行いたい学校を選択してください。 ※学校一覧に該当する学校が表示されていない場合は画面上部の検索欄で検索してください。

#### <span id="page-20-0"></span>**3-2.1.2 学年・クラスの設定(所要時間目安:6 分)**

「かんたん設定」の流れに沿って設定していくことで、まなびポケットを使い始める にあたって必要な初期設定や登録を行うことができます。 児童・生徒は「ホームルームクラス」、教職員は「ホームルームクラス」または

「その他クラス」に所属することで、まなびポケットにログインできます。 クラス作成時には、まなびポケットを利用する児童・生徒、教職員が所属する全ての クラスを作成してください。

#### **●ステップ 1:「かんたん設定」をクリック**

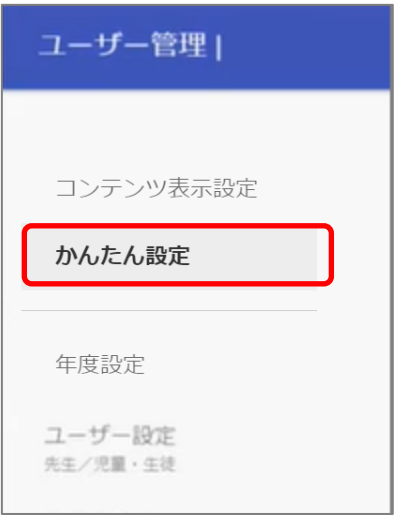

ユーザー管理画面の左上に表示されている 「かんたん設定」をクリックしてください。

#### **●ステップ 2:「新規登録」をクリック**

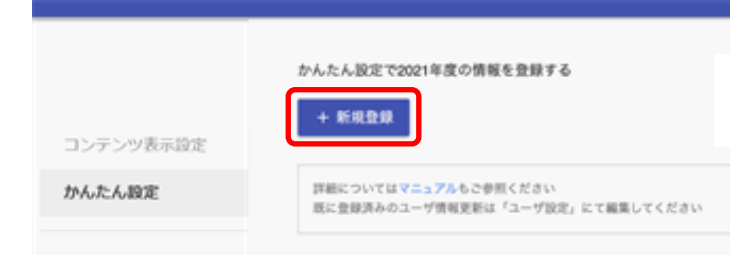

「新規登録」をクリックしてください。

#### <span id="page-21-0"></span>**●ステップ 3:学年を設定する(小学 1 年~高校 3 年までの学年作成)**

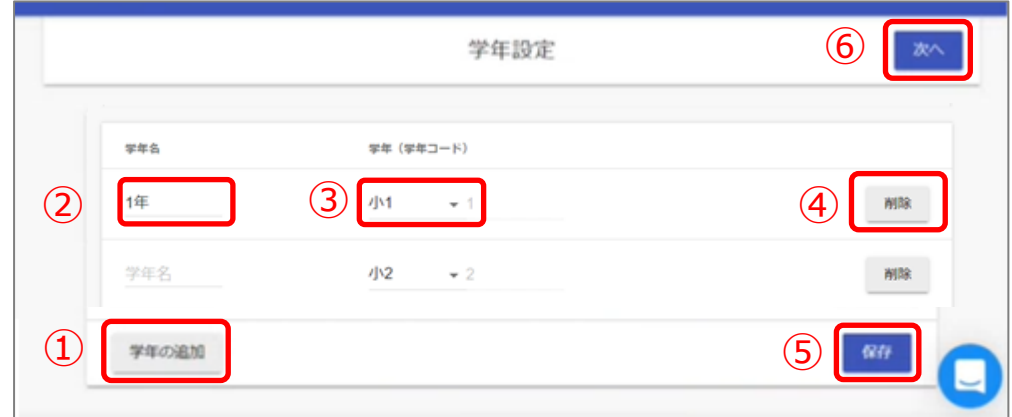

1.「学年の追加(①)」をクリックし、必要な学年を追加してください。

2.「学年名(②)」を入力します。

※ユーザー情報登録シートで入力した「学年名」と一致させてください。年度更新時には 年度更新補助ツールを使用し、児童・生徒の学年を進級/卒業済みへ学年変更をします。その変更 が自動的に行われるためには「学年名に数字が含まれていること(漢数字等は対象外)」が条件と なりますので「学年名」の登録時にはご考慮ください。

なお、数字が含まれていない学年名に属している児童・生徒の場合は進級/卒業済み設定が実行 されず、同じ学年が適用されます。

- 3.「学年(学年コード)(③)」に該当する学年を選択してください。(誤って学年を 増やしすぎてしまった場合には、「削除(④)」をクリックすることで学年を消す ことができます。)
- ※小学 1 年~高校 3 年以外の学年(特別支援学級など)を設定する場合にはステップ 4 へ お進みください。

**◆小学 1 年~高校 3 年以外の学年(特別支援学級など)を設定しない方**

4.「保存 (⑤)」をクリックしてください。

- 5.「次へ (⑥)」をクリックしてください。
- 6.[P.24](#page-23-0) へお進みください。

#### **! 注意**

学年コードは、小学1年(学年コード1)~高校3年(学年コード 12)まで 用意されています。小中一貫や中高一貫校の場合には、P[.51](#page-50-0) の FAQ を参考にして ください。

#### **●ステップ 4:学年を設定する(小学 1 年~高校 3 年以外の学年作成)**

ステップ 4 は必要な方のみ実施してください。

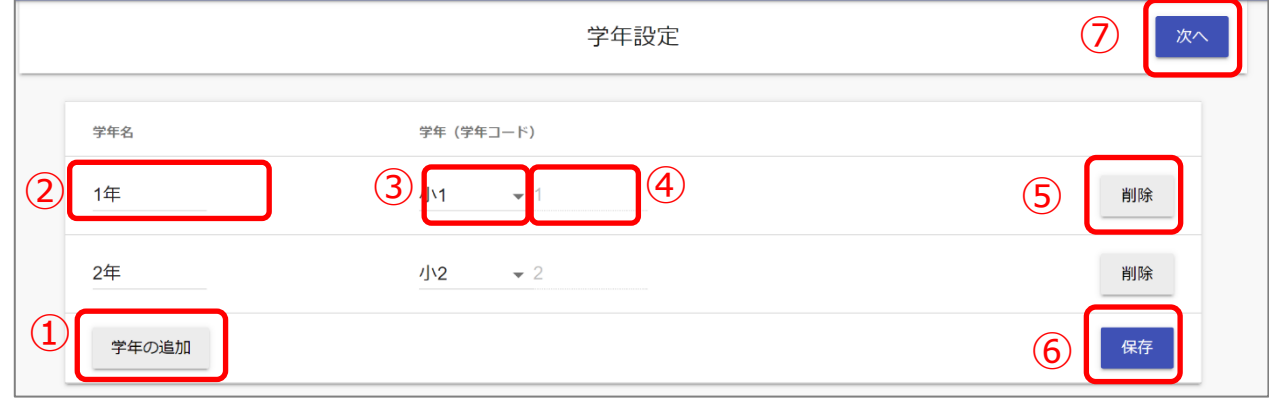

- 1.「学年の追加(①)」をクリックし、必要な学年を追加してください。
- 2.「学年名(②)」を入力します。(例:特別支援学級) ※ユーザー情報登録シートで入力した「学年名」と一致させてください。
- 3.「学年(学年コード)(③)」には「カスタム」を選択し、学年コード入力欄(④) に 13 以上の数字を入力してください。 (誤って学年を増やしすぎてしまった場合には、「削除(⑤)」をクリックすることで 学年を消すことができます。)
- 4.入力が完了しましたら、「保存 (⑥)」をクリックしてください。
- 5. 「次へ (⑦)」をクリックしてください。

#### **! 注意**

小学1年(学年コード1)~高校3年(学年コード12)までは初めから 用意されています。そのため、「カスタム」選択時は必ず 13 以上で、 まだ学年コードとして利用していない数字を入力してください。

#### <span id="page-23-0"></span>**●ステップ 5:クラスを設定する**

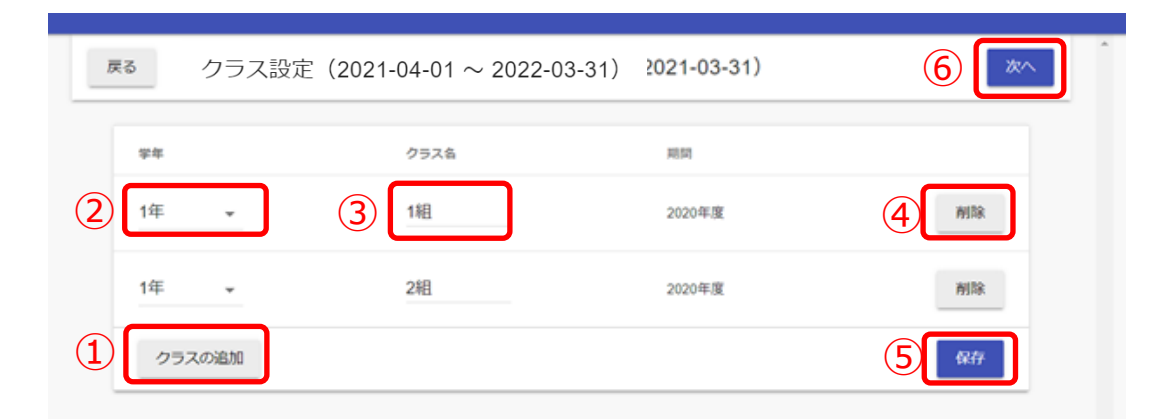

ステップ 4 までで設定した学年について、クラスを設定します。

1.「クラスの追加(①)」をクリックし、必要なクラスを追加してください。

- 2.「学年(②)」を選択してください。
- 3.「クラス名 (3))」を入力してください。 (誤ってクラスを増やしすぎてしまった場合には、「削除(④)」をクリックする ことでクラスを消すことができます。) ※ユーザー情報登録シートで入力した「クラス名」と一致させてください。

4.全てのクラスの入力が完了しましたら、「保存(6)」をクリックしてください。

5. 「次へ (6)) をクリックしてください。

#### <span id="page-24-0"></span>**3-2.1.3 ユーザー情報の作成(ユーザー情報登録シートを利用する方法)**

#### **●ステップ 1:ユーザー情報登録シートの準備(所要時間目安:1 分)**

お申し込みいただいた内容を確認し、ユーザー情報登録シートをダウンロードして ください。

ユーザー情報登録シート[はこちらか](https://www.ntt.com/content/dam/nttcom/hq/jp/business/dx/smart/education/file/zip/manapoke_user-registration.zip)らダウンロードできます。

※Excel がご利用できない環境の場合、ユーザー情報登録シートはご利用いただけ ません。[P.20](#page-19-1)[~24](#page-23-0) の作業を実施後、[P.27](#page-26-0)**【**3-2.1.4 [ユーザー情報の作成\(ユーザー](#page-26-0) [情報登録シートを利用しない方法\)】](#page-26-0)を実施してください。

#### **●ステップ 2:ユーザー情報登録シートに入力(所要時間目安:30 分)**

1.「使用方法・設定」シートを参考にユーザー情報を入力してください。 ユーザー情報登録シートを用いて学校管理者アカウントで初期設定・新規登録を 実施する場合、初期設定 ④対象学校の選択で「1.1 校(学校別)」を 選択してください。

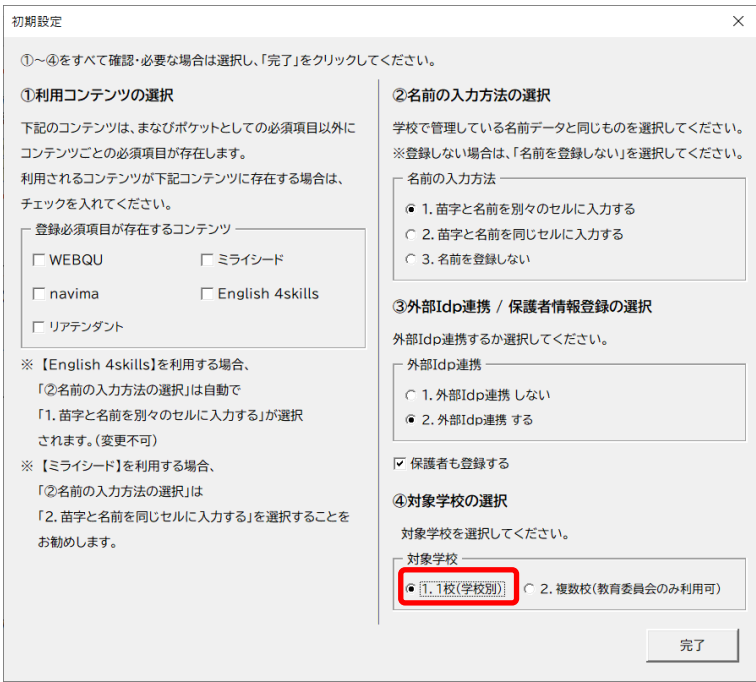

2.ご入力が完了しましたら「入力チェック・ファイル出力」をクリックして ください。 ※エラーが表示される場合はエクセルファイル【エラー一覧】を参考に修正 してください。

3.下図の画面が表示されましたら「OK」をクリックしてください。 「まなびポケット新規登録用ファイル-yyyymmdd\_xxxxxx」が 「ユーザー情報登録シート」と同じフォルダに作成されたことを確認して ください。

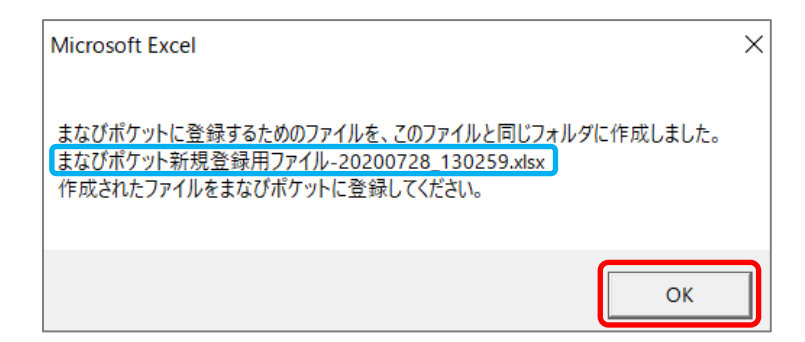

作成されたことが確認できましたら、

P[.31【3-2.2 新規登録用ファイルのアップロード\(学校別\)】](#page-30-0)にお進みください。 作成されたファイルは P[.31](#page-30-0) の手順で利用します。

(P[.31](#page-30-0) 2.ではステップ 2 で作成した Excel シートをアップロードしてください)

#### **! 注意**

初期設定及び新規登録を行う学校が外部 IdP 連携をお申し込みの場合でも、 ユーザーID とパスワードの入力は必須となります。

ユーザー情報登録シートの入力ルールに則り、入力していただくよう お願いします。

児童・生徒は「ホームルームクラス」、 教職員は「ホームルームクラス」 または 「その他クラス」に所属することで「まなびポケット」にログインすることが できます。

クラス作成時には、まなびポケットを利用する児童・生徒、教職員が所属する 全てのクラスを作成してください。

ただし、一括登録により設定可能なクラスはホームルームクラスのみです。

#### <span id="page-26-0"></span>**3-2.1.4 ユーザー情報の作成(ユーザー情報登録シートを利用しない方法)**)

■**ユーザー情報を作成する(所要時間目安:登録人数×30 秒)**

以降のステップは[【3-2.1.3 ユーザー情報の作成\(ユーザー情報登録シートを利用す](#page-24-0) [る方法\)】](#page-24-0)のユーザー情報登録シートを利用しないでユーザー情報の作成する方向け の手順です。

#### **●ステップ 1:登録用の Excel ファイルをダウンロードする**

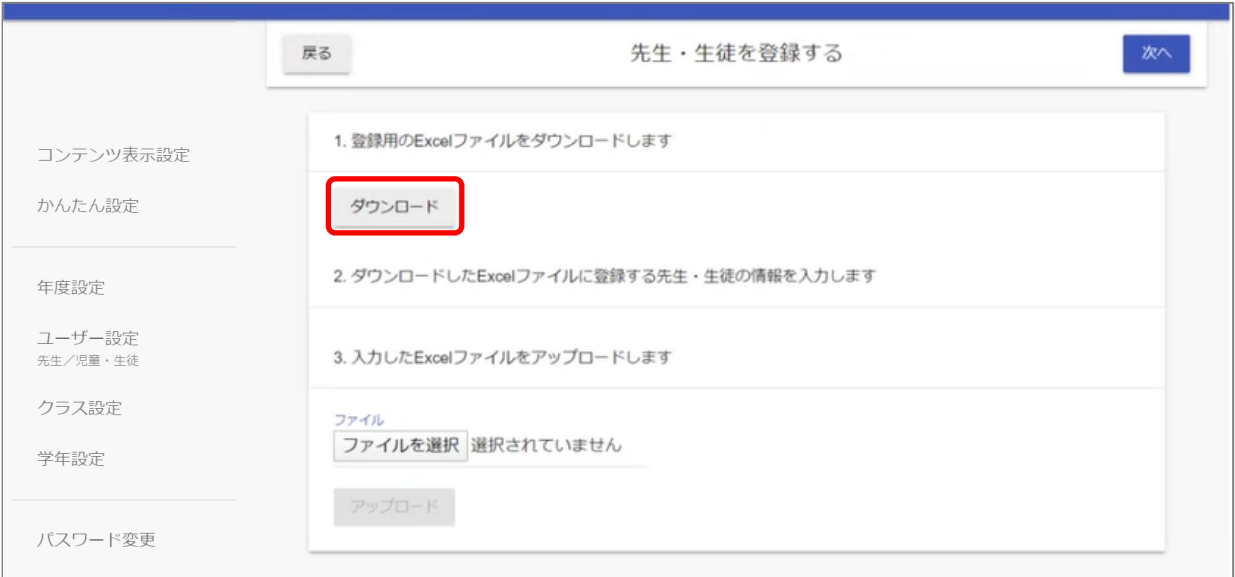

- 1.「ダウンロード」をクリックし、登録用 Excel ファイルをダウンロードして ください。
- 2.ダウンロードしたファイルを開いてください。 次のページのステップ 2 で教職員・児童・生徒の情報を作成していきます。

#### **●ステップ 2:教職員、児童・生徒情報の作成**

※このステップには時間がかかります。

作業途中に細かくファイルを保存するようにしてください。

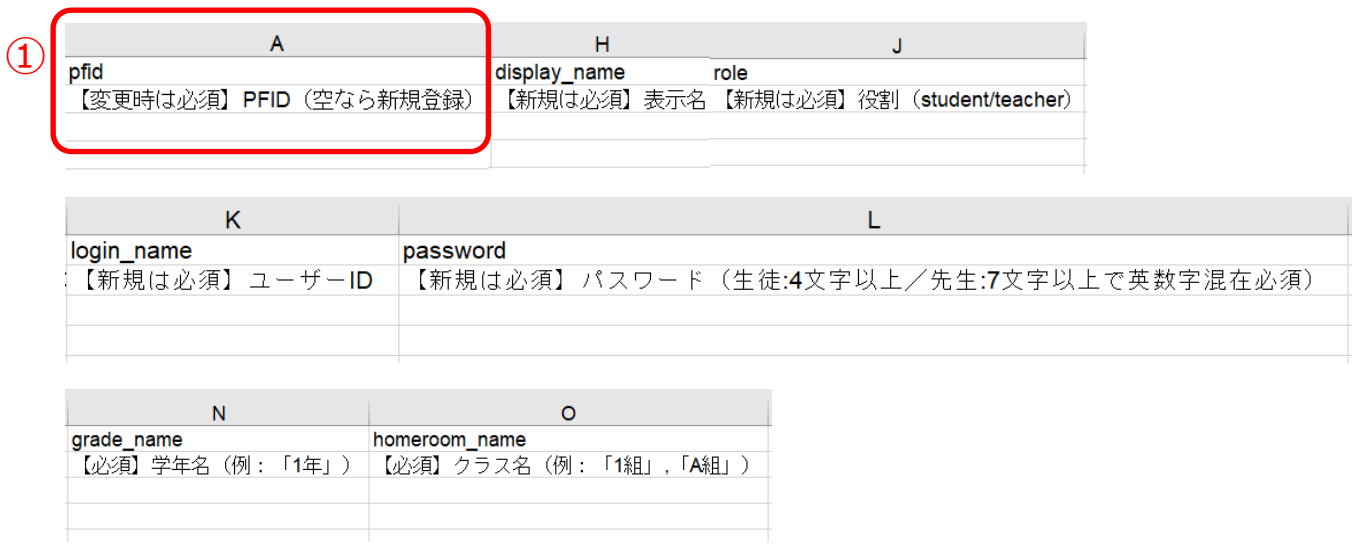

上図のうち「PFID(①)」欄を除いた 6 項目が、まなびポケットに登録する必須項目 です。下記の注意事項を参考にしながら、「PFID(①)」欄を除いた 6 項目は必ず 入力をしてください。

ユーザーID については、[P.39](#page-38-0) を参考に入力してください。

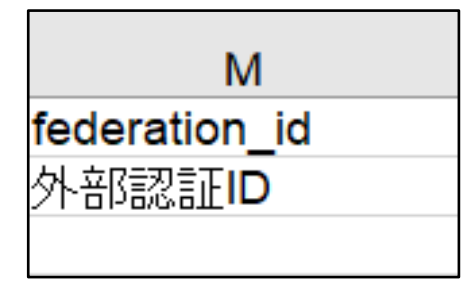

※外部 IdP 連携をご利用の場合は、「外部認証 ID」欄も入力必須です。「外部認証 ID」 欄に外部 ID のメールアドレス(Google アカウントや Entra(旧 Azure) アカウント)を入力してください。

なお、外部 IdP 連携をご利用の学校であっても、まなびポケット側の ユーザーID とパスワードは入力必須となります。

#### **! 注意**

外部 IdP 連携をお申し込みの場合でも、ユーザーID とパスワードの入力は 必須となります。

登録用ファイルの入力ルールに則り、入力していただくようお願いします。

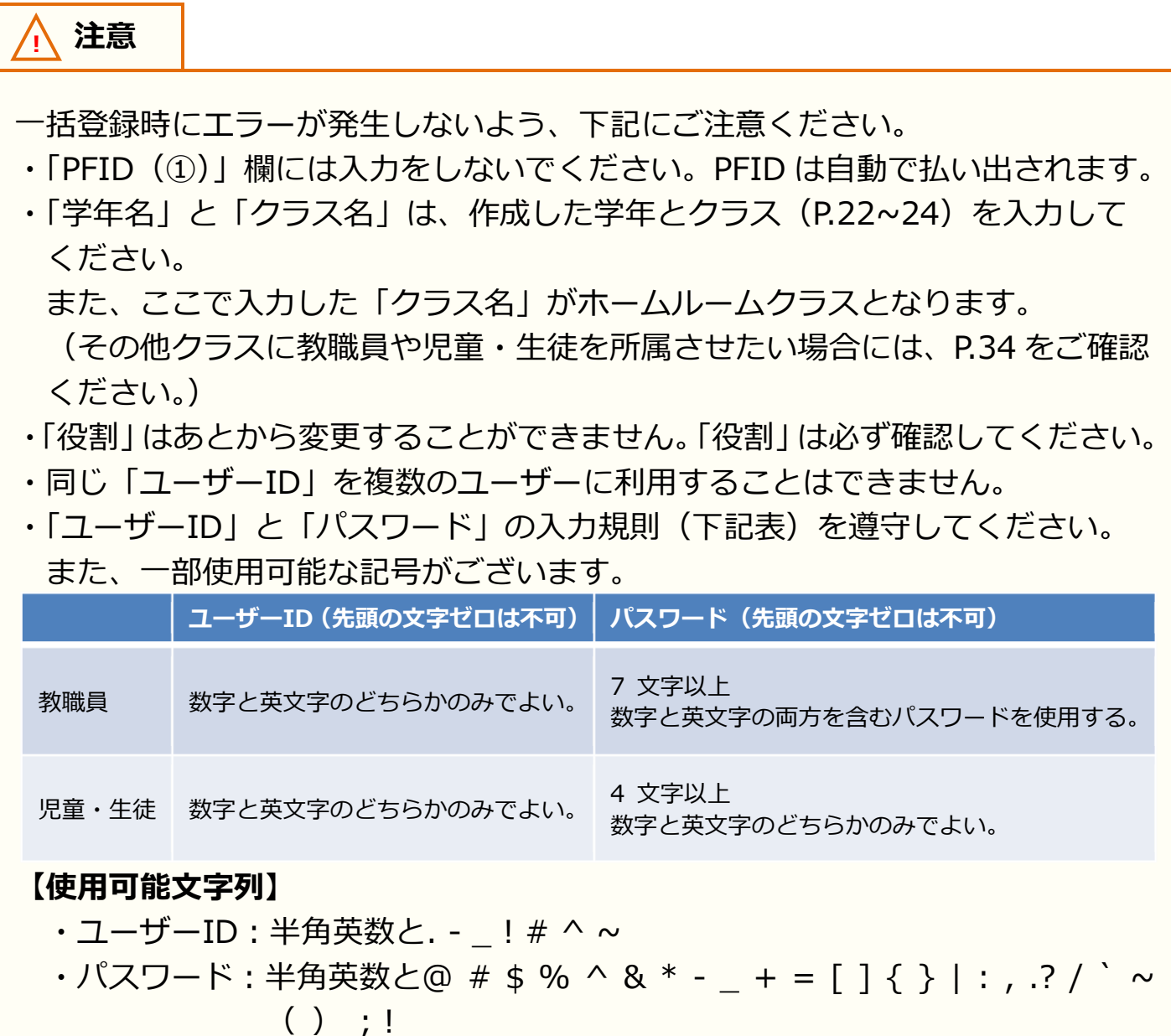

ステップ 3 は必要な方のみ実施してください。

#### **●ステップ 3:保護者情報の追加**

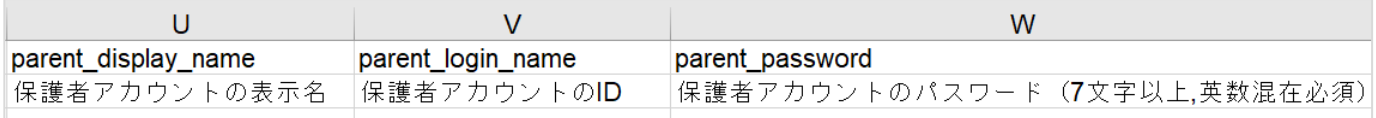

保護者情報を登録する必要がある方のみ、下記を参考にしてください。 上図の 3 項目を入力すると、まなびポケットに保護者アカウントを登録することが できます。

下記の注意事項を参考にしながら、3 項目を入力してください。

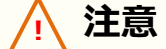

一括登録時にエラーが発生しないよう、下記にご注意ください。

- ・児童・生徒アカウントに保護者アカウントは紐づきます。 ステップ 2 で記載した児童・生徒アカウントを確認し、保護者アカウントを 入力してください。
- ・同じ「ユーザーID」を複数のユーザーに利用することはできません。
- ・「ユーザーID」と「パスワード」の入力規則(下記表)を遵守してください。 また、一部使用可能な記号がございます。

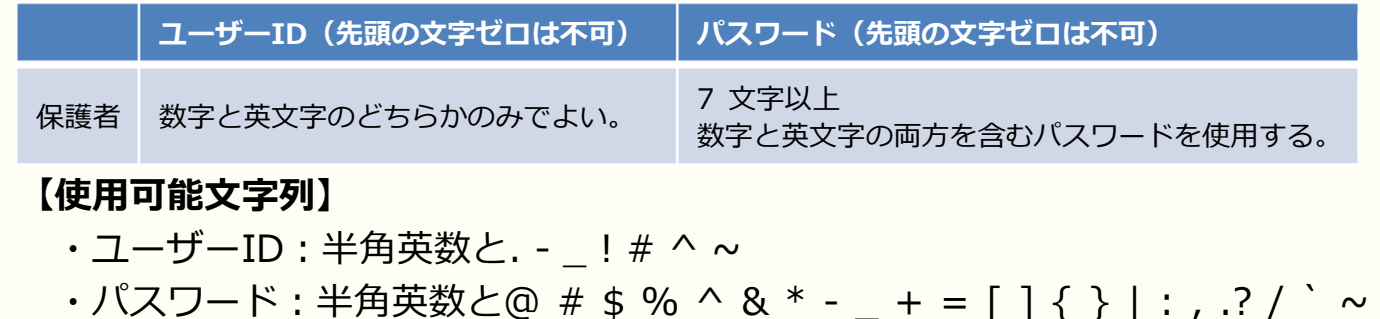

 $() ; !$ 

以上で【3-2.1.4 [ユーザー情報の作成\(ユーザー情報登録シートを利用しない方法\)】](#page-26-0) の手順は終了です。作成されたファイルは P[.31](#page-30-0) の手順で利用します。

(P[.31](#page-30-0) 2.ではこれまでのステップ 1~3 で作成した Excel シートをアップロード してください。)

### <span id="page-30-0"></span>**3-2.2 新規登録用ファイルのアップロード(学校別)**

■新規登録用ファイルのアップロード(所要時間目安:5分)

**●ステップ 1:登録用の Excel ファイルをアップロードする**

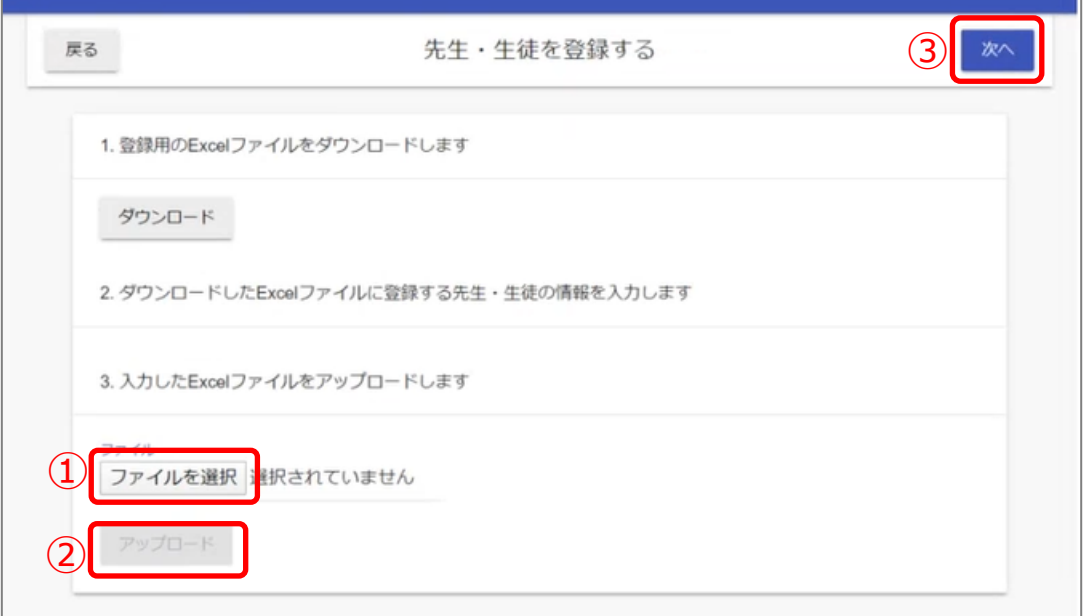

※「ダウンロード」ボタンはユーザー情報登録シートを利用しない方向けの機能です。 [【3-2.1.3 ユーザー情報の作成\(ユーザー情報登録シートを利用する方法\)】](#page-24-0)を 実施した方は「ダウンロード」ボタンのクリックは不要です。

- 1. 「ファイルを選択(①)」をクリックし、 【3-2.1 [学年・クラス/ユーザー情報の作成\(学校別\)】](#page-19-1)で作成した Excel ファイル 「まなびポケット新規登録ファイル」を選択してください。
- 2. 「アップロード (2)) をクリックしてください。
- 3.「次へ(③)」をクリックしてください。

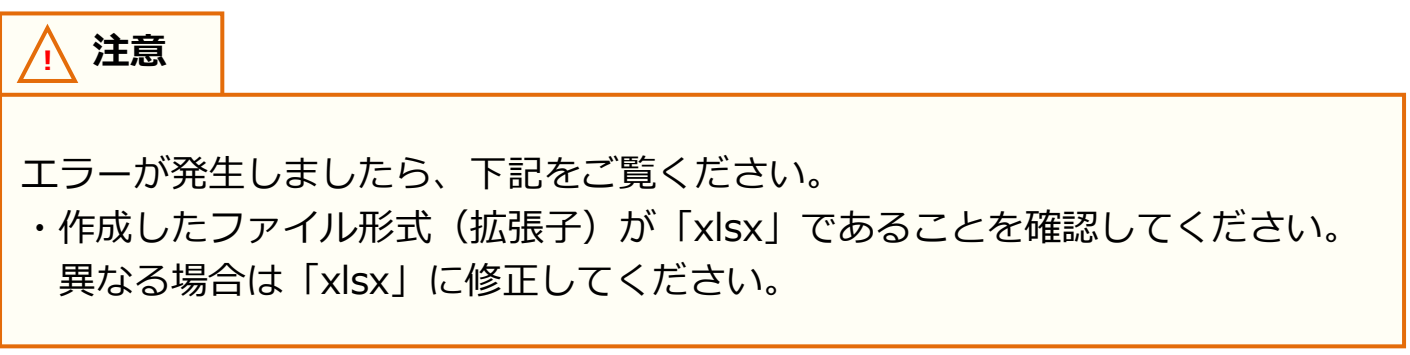

#### 3-2. 新規登録(学校別)

### **! 注意**

別の一括登録を実行中です

上図のエラーは、複数校一括登録の実行と同じタイミングで、更新対象の学校で 一括登録が実行されていた場合に表示されます。上図のエラーが発生した場合は、 該当学校の学校管理者に確認してください。

#### **●ステップ 2:公開処理画面で設定が完了したことを確認する**

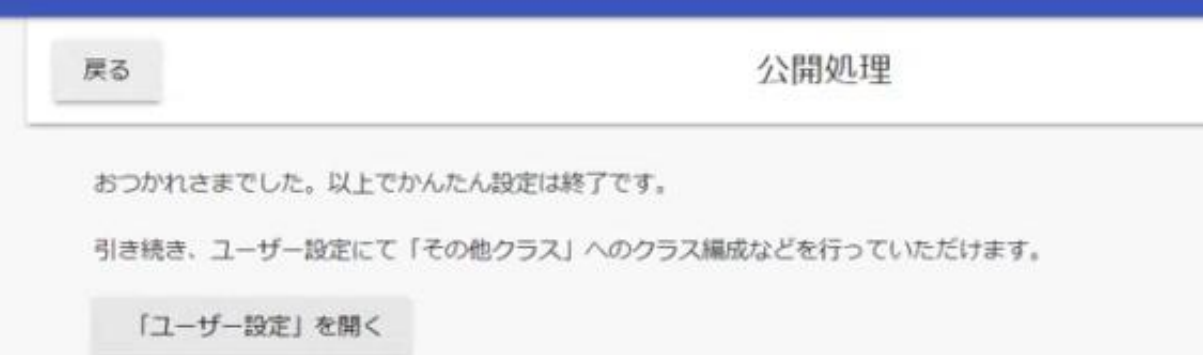

#### 4.上図のように表示されれば、かんたん設定は完了です。

※下図のように「クラス分けの公開について」が表示された場合

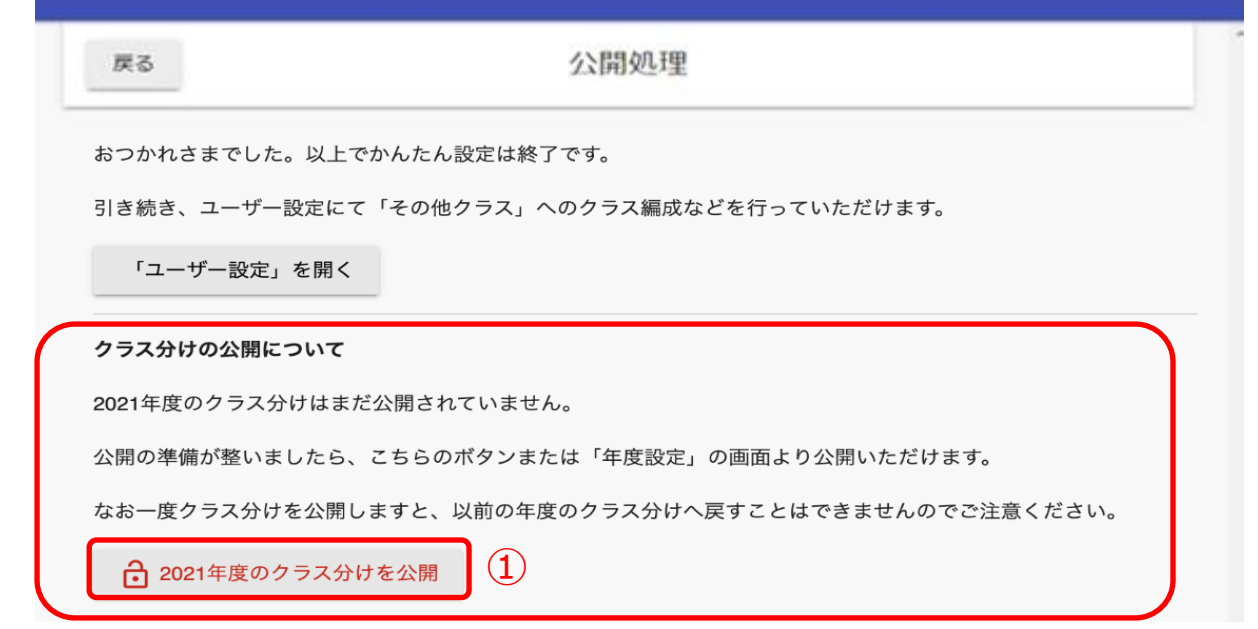

- ●●●年度のクラス分けを公開(①)のボタンが表示された場合は、クリックして ください。現在年度にユーザーが登録され、利用開始することができます。
- 以上で【3-2. [新規登録\(学校別\)】](#page-19-0)の手順は終了です。 [【4.](#page-33-0) [その他クラスの設定】](#page-33-0)にお進みください。

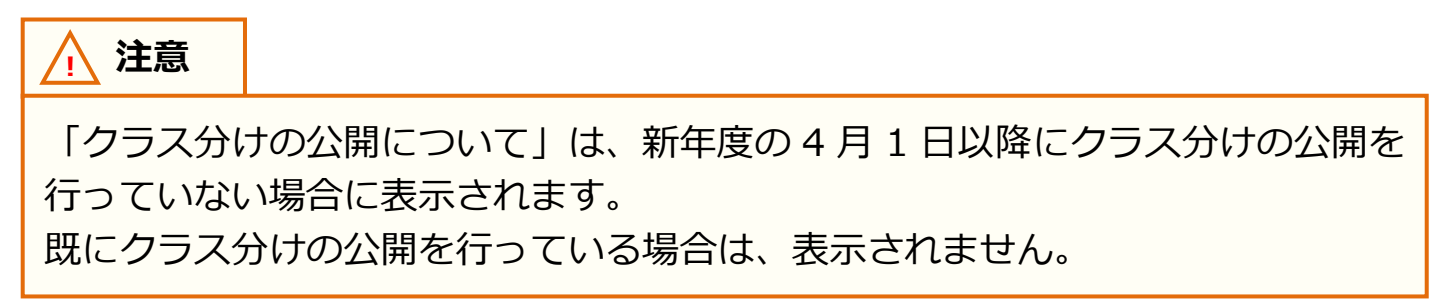

## <span id="page-33-0"></span>**4. その他クラスの設定**

その他クラスへの紐づけには、2つのステップが存在します。 以降の作業は P[.20](#page-19-2) を参考に、学校選択を行ってから実施してください。 また、その他クラスの推奨登録方法は P[.35](#page-34-1) をご確認ください。

#### **●ステップ1:教職員と児童・生徒の選択**

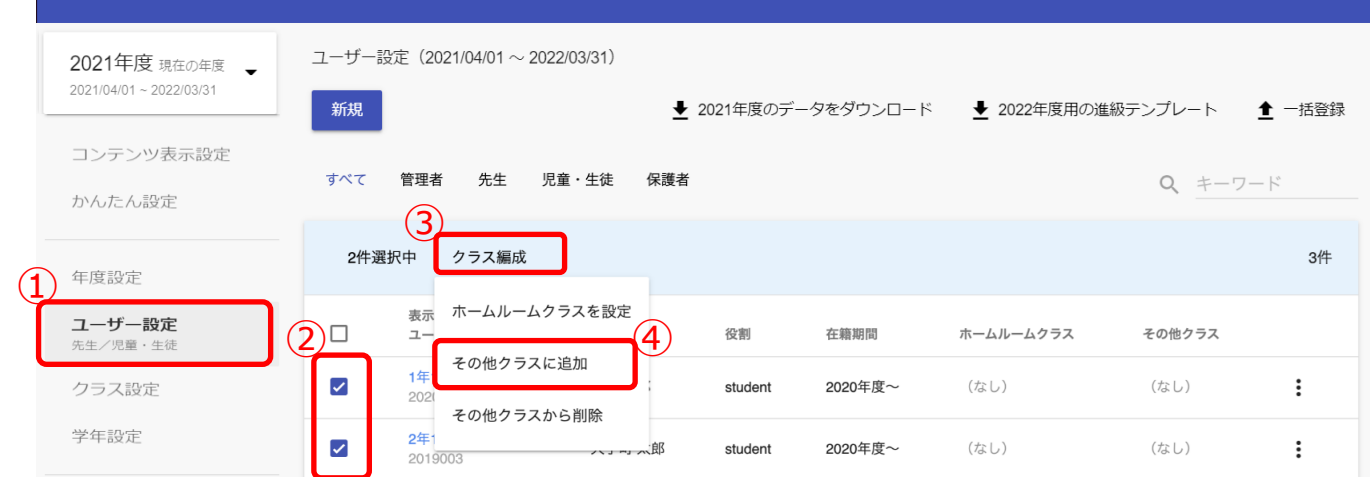

- 1. 「ユーザー設定 (1)」を選択してください。
- 2.任意のその他クラスに登録したい教職員や児童・生徒にチェック(2)を入れて ください。
- 3.「クラス編成 (③)」をクリックし、「その他クラスに追加 (4))」を選択して ください。

#### **●ステップ2:その他クラスの選択**

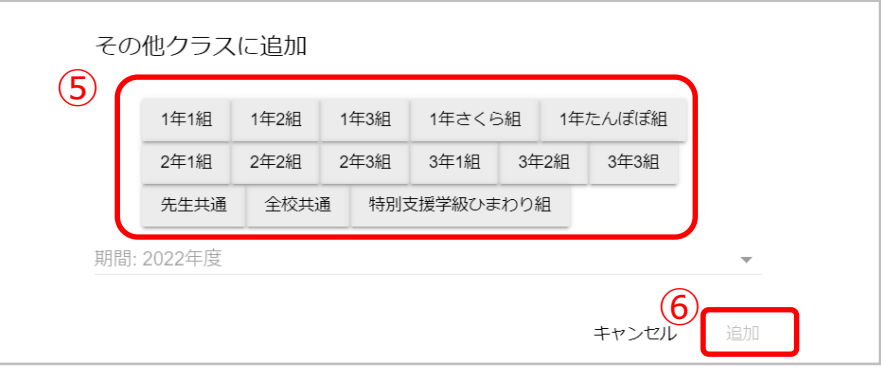

4.その他クラスは複数所属することができます (⑤)。 登録する他クラスの選択が完了しましたら、「追加(⑥)」をクリックしてください。 (ホームルームクラスは除いて全て選択してください。)

### <span id="page-34-0"></span>**5. 参考**

### <span id="page-34-1"></span>**5.1 推奨登録方法(クラスへの紐づけ)**

学年・クラス設定と「ホームルームクラス」「その他クラス」へのクラスの紐づけは、 下記をご参考ください。

※この作業はクラスへの紐づけを行いたい学校を選択してから実施してください。

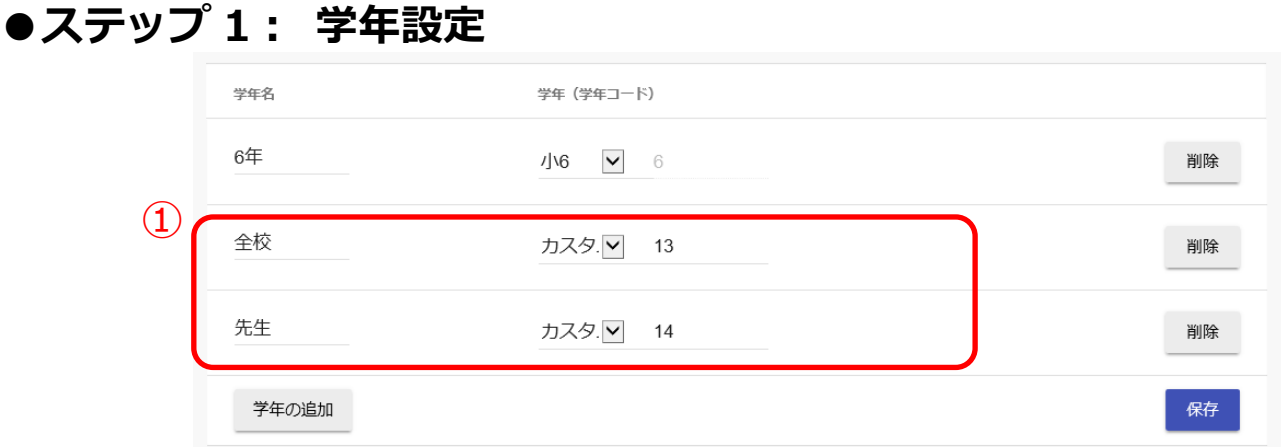

必要な学年に加えて、「全校」学年と「先生」学年をカスタムで作成してください(①)。

#### **●ステップ 2:クラス設定**

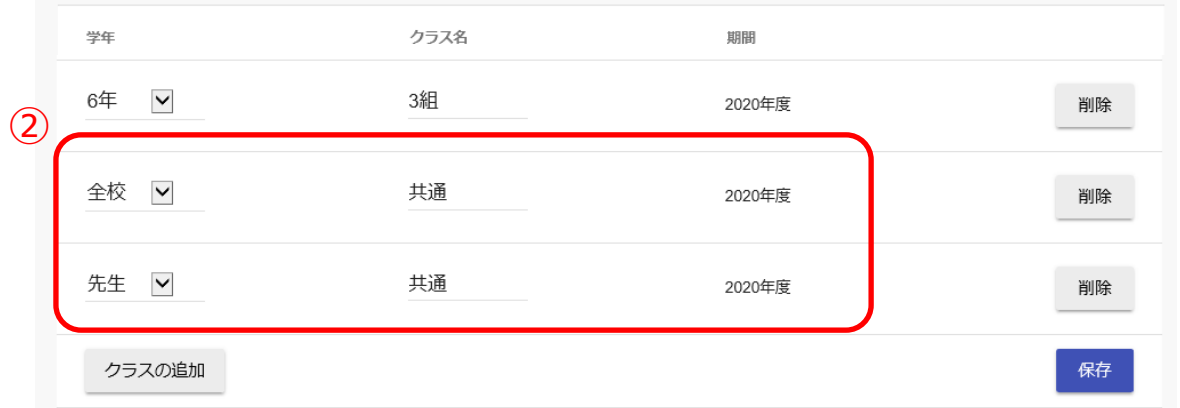

「全校」学年と「先生」学年に、「共通」クラスを設定してください(2)。

#### **●ステップ 3:「ホームルームクラス」と「その他クラス」への紐づけ**

(その他クラスへの紐づけの方法については P[.34](#page-33-0) 参照)

#### 【児童・生徒、教職員のクラス所属例】

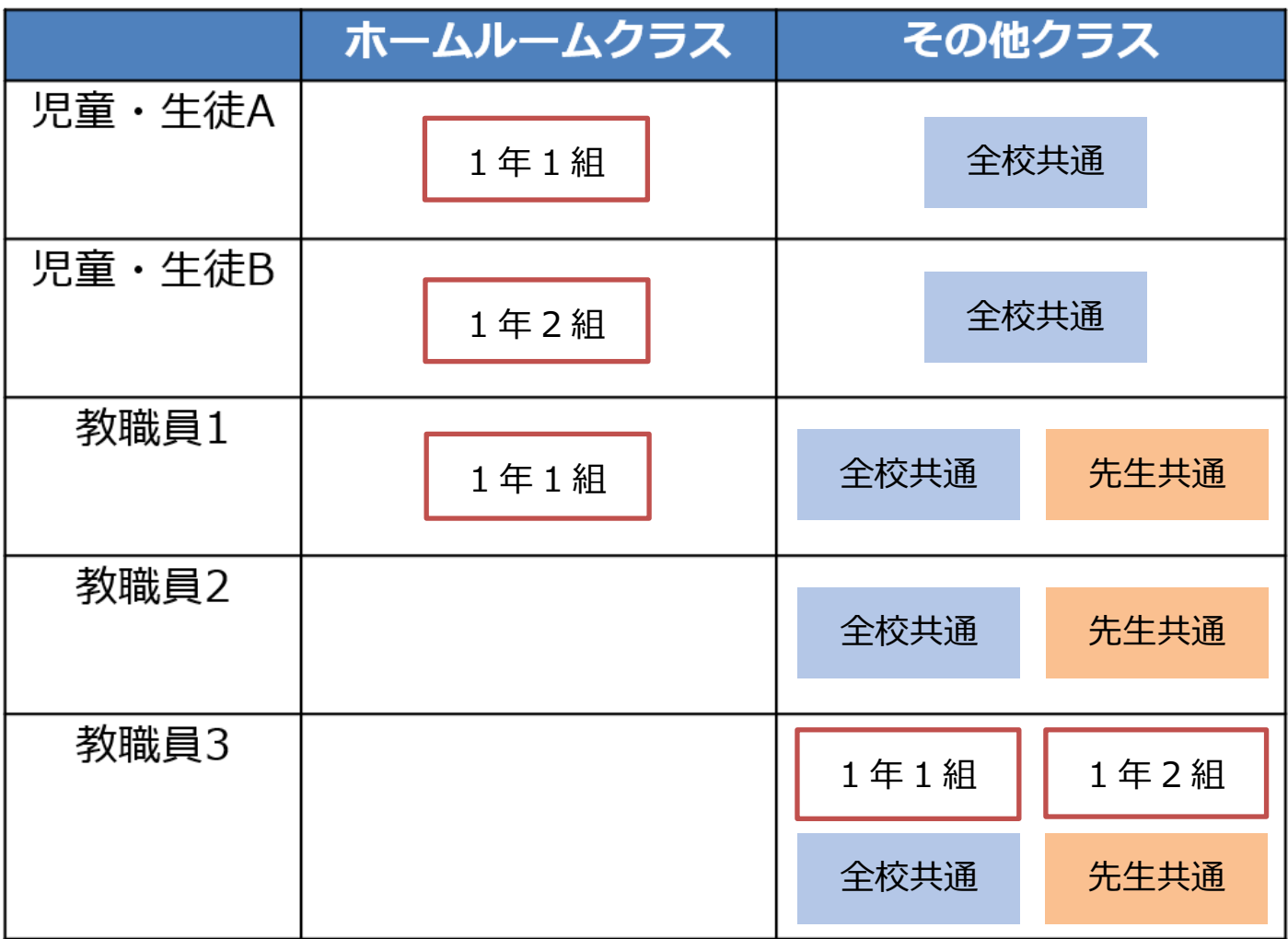

- ・児童・生徒は「ホームルームクラス」に所属する学級クラスを、「その他クラス」 に全校共通を紐づけします。
- ・教職員は「その他クラス」に全校共通と先生共通を紐づけします。
- ・「ホームルームクラス」がある教職員は、所属する学級クラスを紐づけします。 (例:教職員 1)
- ・学年主任の教職員など、複数のクラスに所属をさせたい場合は「その他クラス」に 必要な学級クラスを紐づけします。(例:教職員 2、教職員 3)

5.参考

- ■ステップ 1~3の通り、全校共通と先生共通を作成して紐づけすることを推奨して おります。
- ・ホームルームクラスをもたない教職員も「まなびポケット」を利用することが できるようになります。
- ※「ホームルームクラス」または「その他クラス」に所属をしていないと「まなびポケット」に ログインすることができません。
- ・ホームルームクラス以外に、教職員一人ひとりが全校共通や先生共通を活用して、 委員会やクラブ活動といった必要に応じた「まなびポケット」のチャンネルを追加 して利用することができるようになります。

※チャンネルの利用や追加については[「まなびポケット操作マニュアル」](https://manabipocket.ed-cl.com/index.php/download_file/view/514/)をご参考ください。

5.参考

■特別支援学級については、下記の例などの登録方法があります。

- (例 1)学年設定で「1年」、クラス設定で「さくら組」などを作成し、既存の 学年の配下へホームルームクラスとして登録する。
- (例 2)学年設定で「特別支援学級」、クラス設定で「たんぽぽ組」などを作成し、 その他クラスへ紐づけする。

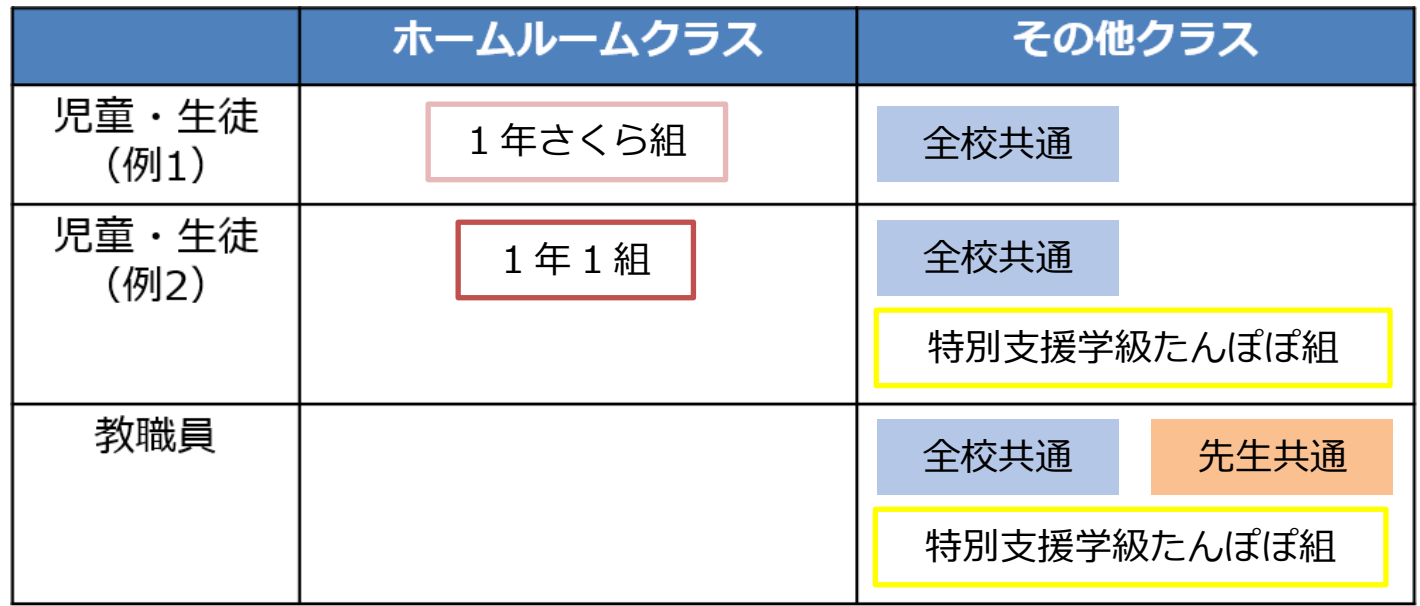

#### **! 注意**

小学 1年 (学校コード 1) ~中学 3年 (学校コード 9) 以外をホームルームクラス に設定すると、利用できないコンテンツが一部ございます。 そのため、(例1)の登録方法を推奨しています。

### <span id="page-38-0"></span>**5.2 推奨登録方法(ユーザーID)**

ユーザーID の作成は、下記をご参考ください。

#### **●ユーザーID 作成**

在学中変更せずに使用し続けられるユーザーID が望ましいため、下記の生徒番号 方式による作成を推奨しています。

下駄箱方式は毎年、年度更新の度に全校の児童・生徒のユーザーID 変更作業が 発生してしまうため非推奨です。

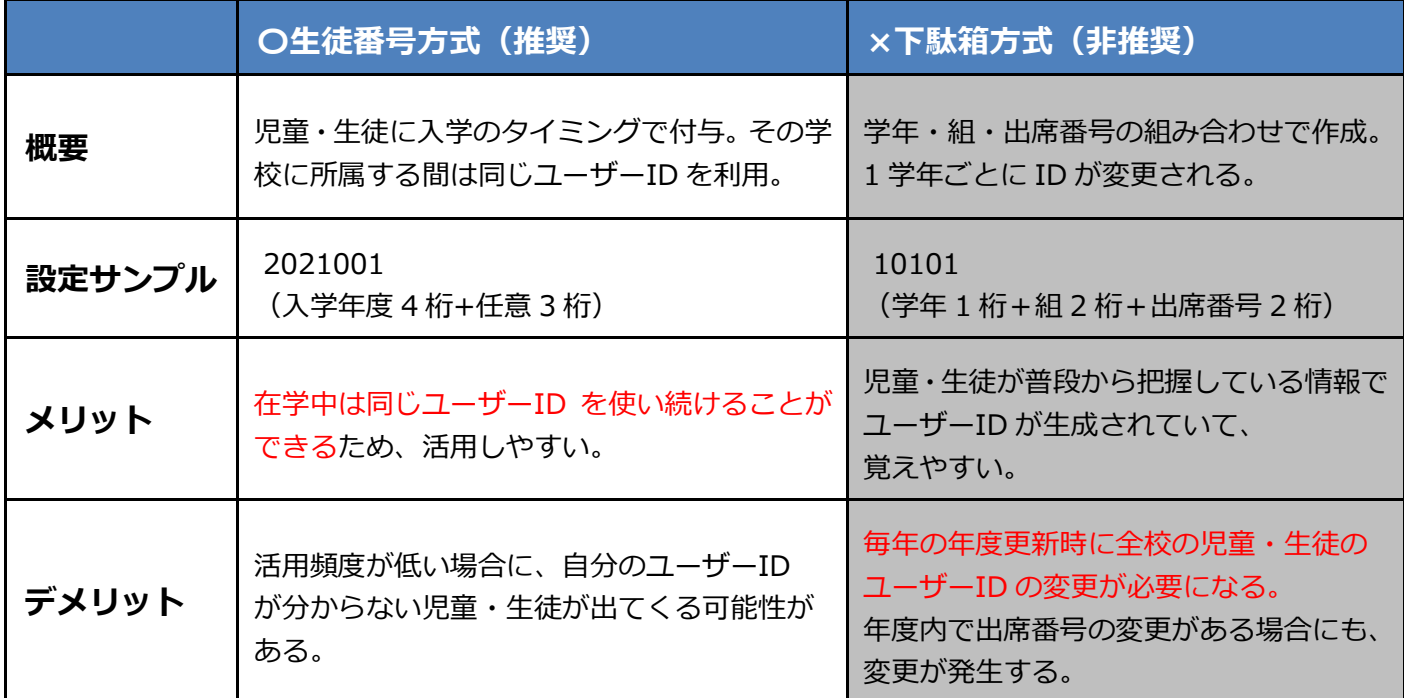

「牛徒番号方式の場合

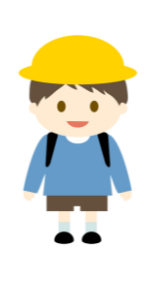

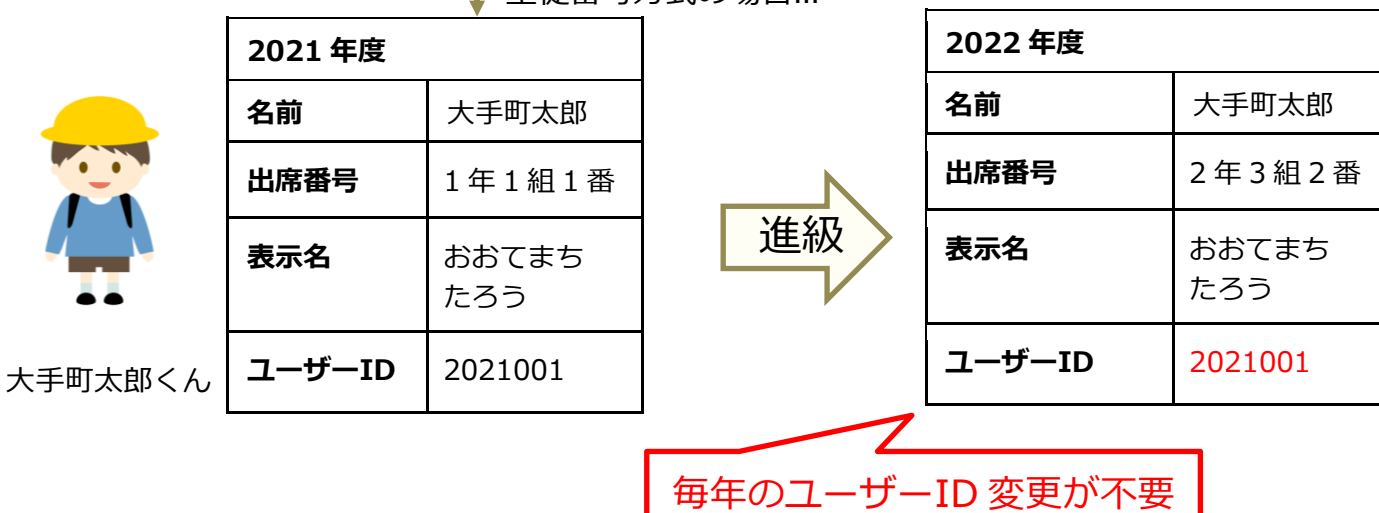

※表示名は自治体の個人情報保護条例に従ってご入力ください。

### <span id="page-39-0"></span>**5.3 保護者紐付け設定**

#### **■学校の選択**

教育委員会配下は複数の学校が所属しているため、編集を行いたい学校を一覧から 選択する必要があります。

学校の選択には 1 つのステップが存在します。

※編集を行いたい学校が既に選択されている場合、もしくは教育委員会配下に 1 つの学校のみ 所属している場合、この作業は不要です。

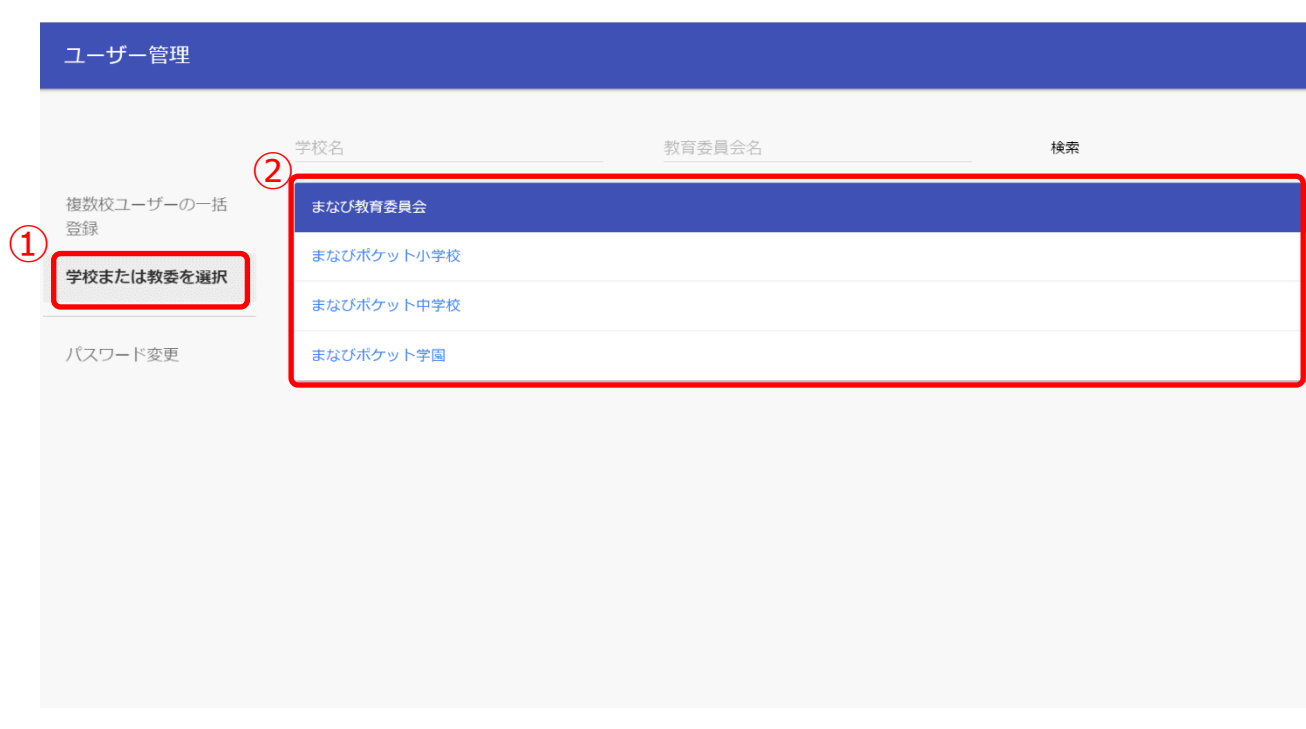

**●ステップ 1:学校選択**

- 1.画面左部項目から「学校または教委を選択(①)」を選択してください。
- 2.表示される学校一覧 (②) の中から保護者の紐づけを行いたいユーザーが所属して いる学校を選択してください。

※学校一覧に該当する学校が表示されていない場合は画面上部の検索欄で検索してください。

5.参考

#### ■保護者**紐付け設定**とは?

同じ学校に兄弟・姉妹が在籍している場合、児童・生徒それぞれで払い出されている 保護者アカウントを紐付けることで、保護者アカウントを切り替えることなく、複数 の児童・生徒の情報を確認できるようになります。

例)同じ学校に、兄と弟が在籍している場合

#### **紐付けに必要な情報**

**・児童・生徒ごとに払い出された保護者アカウント**

#### **それぞれの ID とパスワード**

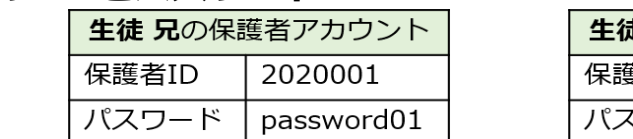

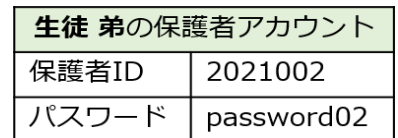

**1.兄の保護者アカウント(2020001)でログインする**

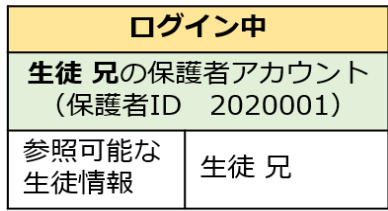

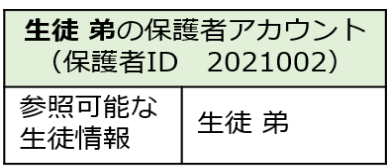

**2.保護者紐付け設定で、弟の保護者アカウント(2021002)の ID とパスワードを入力して紐付けを行う**

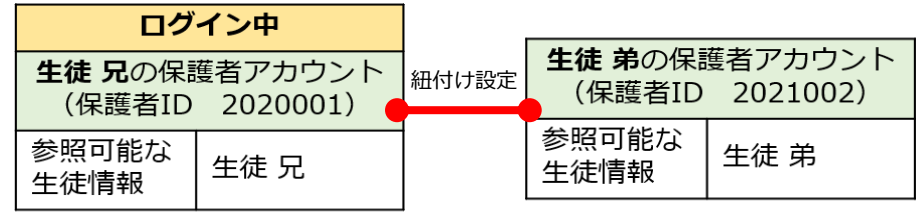

**3.以降、紐付けられたアカウントでログインすることで、 兄と弟両名の情報を確認できるようになる**

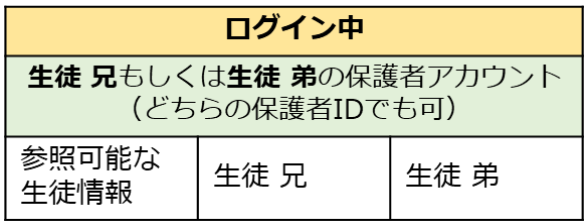

同じ学校に兄弟・姉妹が在籍している場合、児童・生徒それぞれで払い出されている 保護者アカウントを紐付けることができます。

保護者アカウントを紐付けることで、アカウントを切り替えることなく、複数の児童・ 生徒の情報を確認できます。

#### **利用可能なアカウント種別**

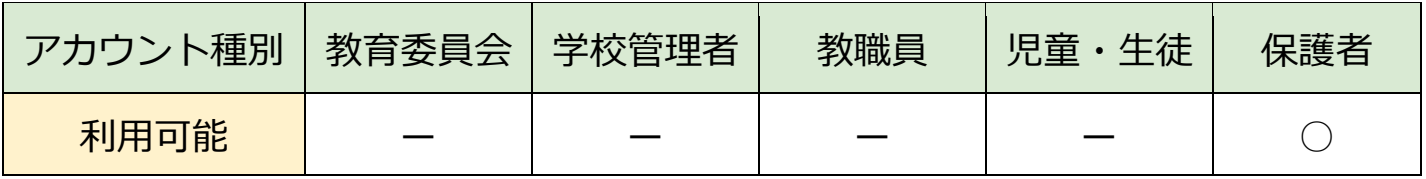

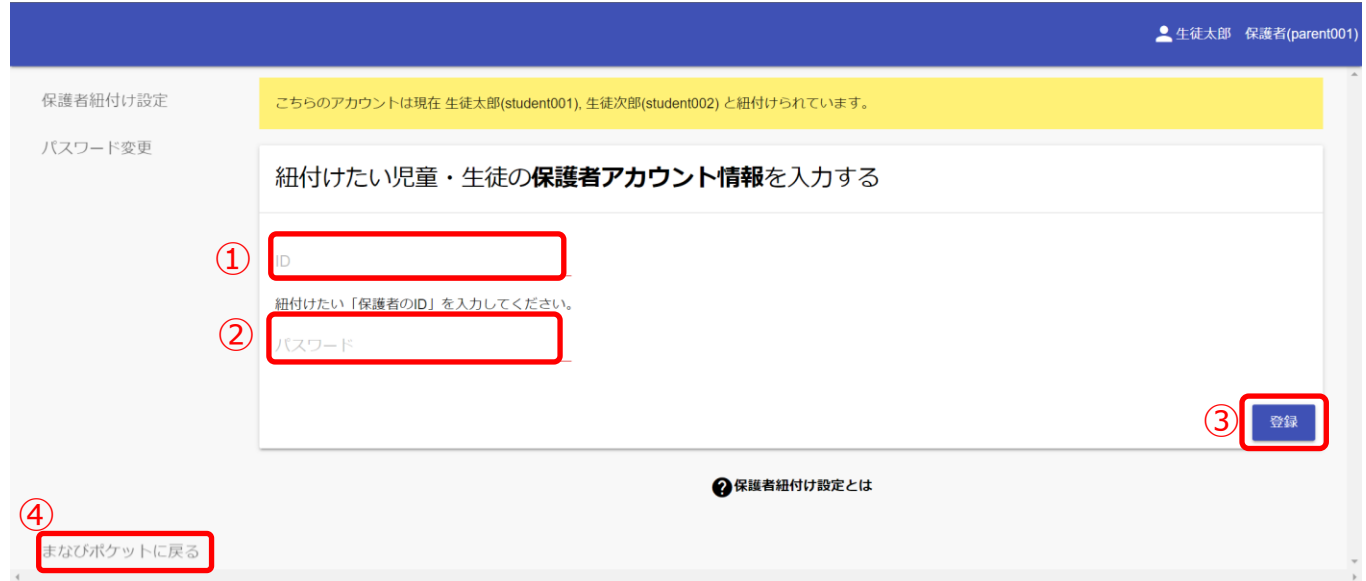

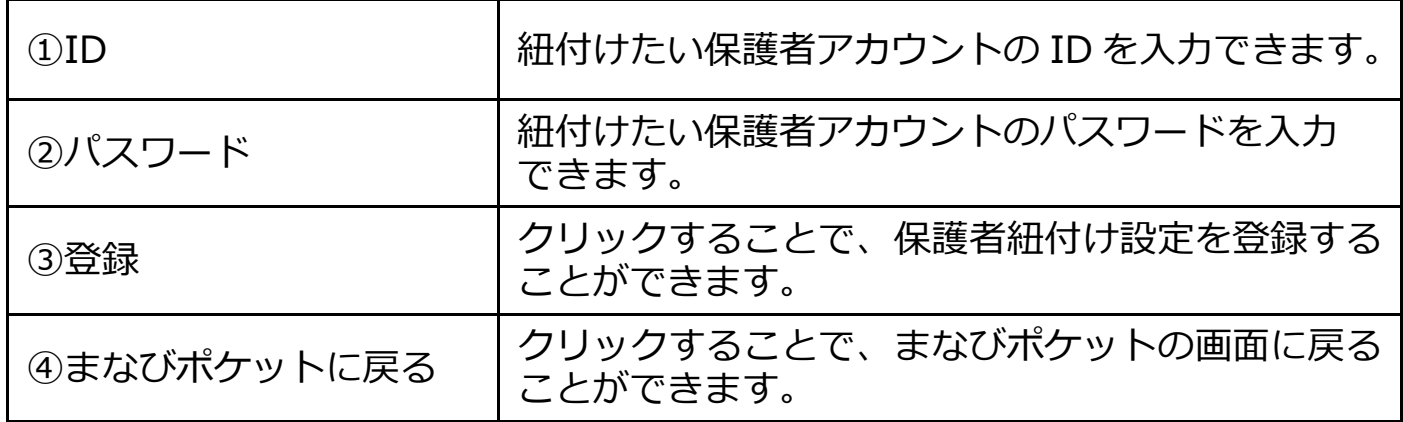

<span id="page-42-0"></span>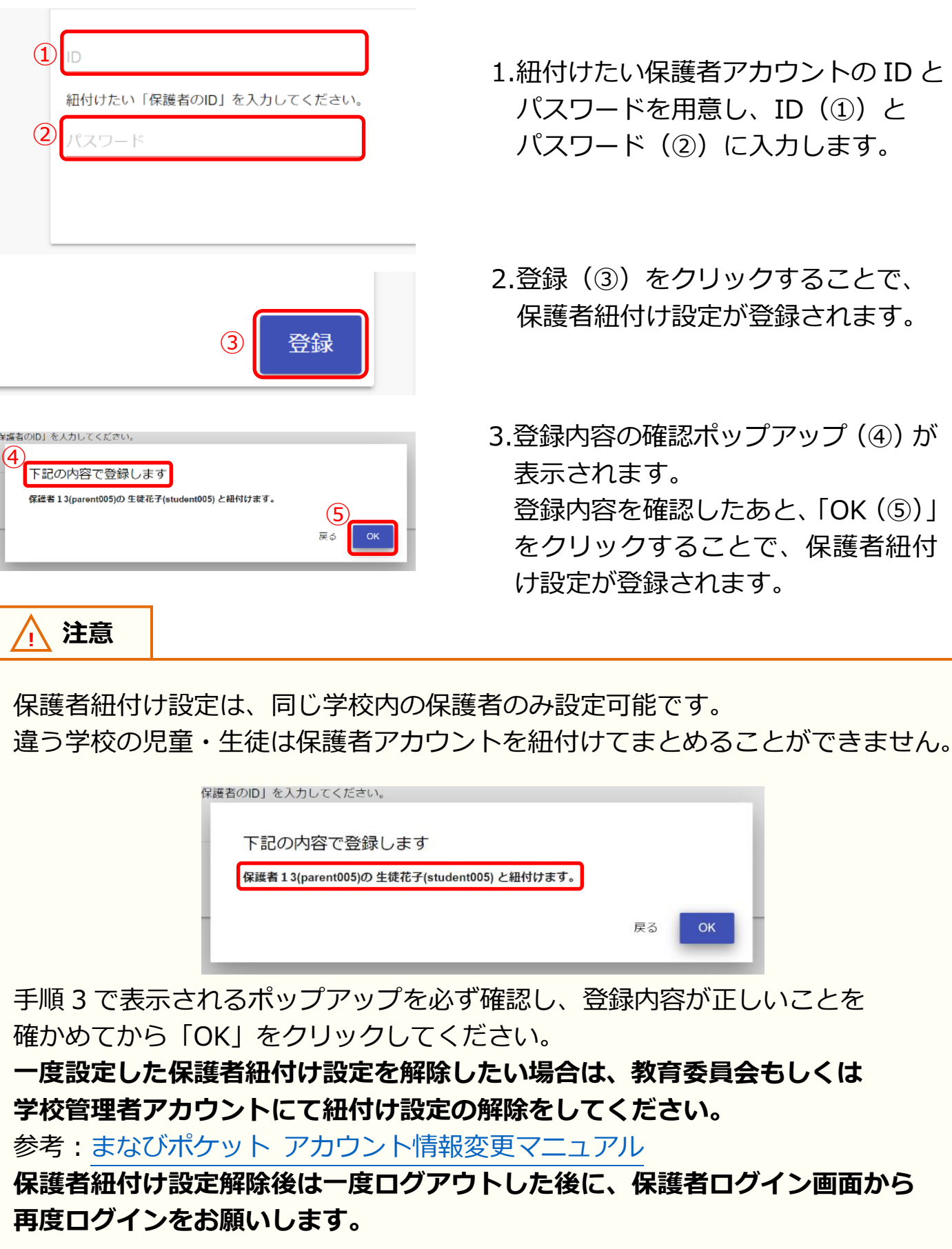

#### **! 注意**

3 つ以上の保護者アカウントを紐付ける場合は、紐付け作業を複数回行う 必要があります。

保護者紐付け設定を行った際に紐付けられるアカウント情報は、

「紐付け元の保護者アカウント」と「紐付け先の保護者アカウント」の 情報のみとなります。

そのため、既に保護者紐付け設定を行っている保護者アカウントに対して、新しく 保護者アカウントを紐付ける (3 つ以上の保護者アカウントを紐付ける) 場合は、 下記の手順を行ってください。

例)長男と次男の保護者アカウントが既に紐付いていて、 新しく配布された三男の保護者アカウントを紐付けたい場合

 1.新しく配布された三男の保護者アカウントで、 まなびポケットにログインしてください。

 2.設定手順([P.43\)](#page-42-0)を参照して、 長男の保護者アカウントとの紐付け設定を行ってください。 ※長男の保護者アカウントと三男の保護者アカウントが 紐付けられます。

3.まなびポケットのポータル画面に戻り、 再度保護者紐付け設定の画面を表示してください。

 4.設定手順([P.43\)](#page-42-0)を参照して、 次男の保護者アカウントとの紐付け設定を行ってください。 ※次男の保護者アカウントが 紐付けられます。

この手順で保護者紐付け設定を行うことにより、 どの保護者アカウントでまなびポケットにログインしても、 長男、次男、三男の情報を確認することができるようになります。

### <span id="page-44-0"></span>**5.4 ログインによるユーザー情報反映について**

**■教職員ログインによるクラス情報、児童・生徒情報の反映と、 児童・生徒ログインによる保護者アカウントへの影響について**

ホームルームクラスとしてクラスへ登録されている教職員がログインすることで そのクラスをホームルームクラスまたはその他クラスとして登録されている児童・ 生徒の情報がまなびポケットのチャンネル、ログ、クラスルームの各機能へ反映 されますので、まず教職員アカウントがまなびポケットへログインすることを 推奨いたします。

なお、保護者がチャンネル、連絡帳、出欠連絡の各機能を利用可能になるには、ホー ムルームクラスとしてクラスに登録されている教職員または保護者に紐づく児童・生 徒のログインが必要です。

#### **! 注意**

ホームルームクラスの登録がなく、その他クラスのみが登録されている教職員の 情報は、教職員自身がログインするまで反映されません。

次ページより、教職員および児童・生徒ログイン時の、ユーザーの反映状態を 具体例として記載します。

#### **■教職員ログイン 例1)2 年 A 組に登録されているユーザーのうち、教職員 A が最初にログインした 場合**

2年 A 組のクラス情報およびホームルームクラスとしてクラスに登録されている 教職員 A 自身と 2 年 A 組のすべての児童・生徒の情報をまなびポケットの各機能へ 反映されます。

2 年 A 組のすべての児童・生徒の保護者はまなびポケットの各機能が利用可能 になり、ログインすることでプッシュ通知の受信が可能となります。

【2年 A 組】

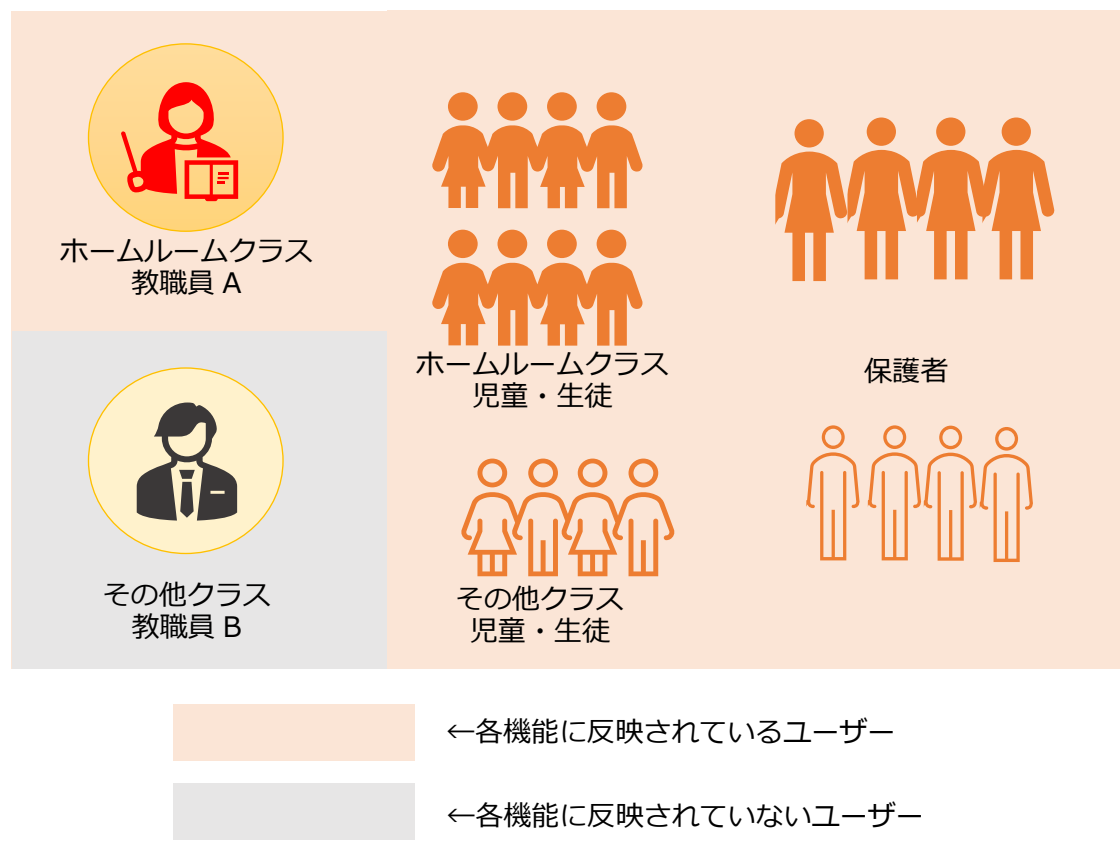

#### **例2)2 年 A 組に登録されているユーザーのうち、教職員 B が最初にログインした 場合**

2 年 A 組をその他クラスとしてクラスに登録されている教職員 B は 2 年 A 組では クラス情報と教職員 B 自身の情報のみ反映されます。

#### 【2年 A 組】

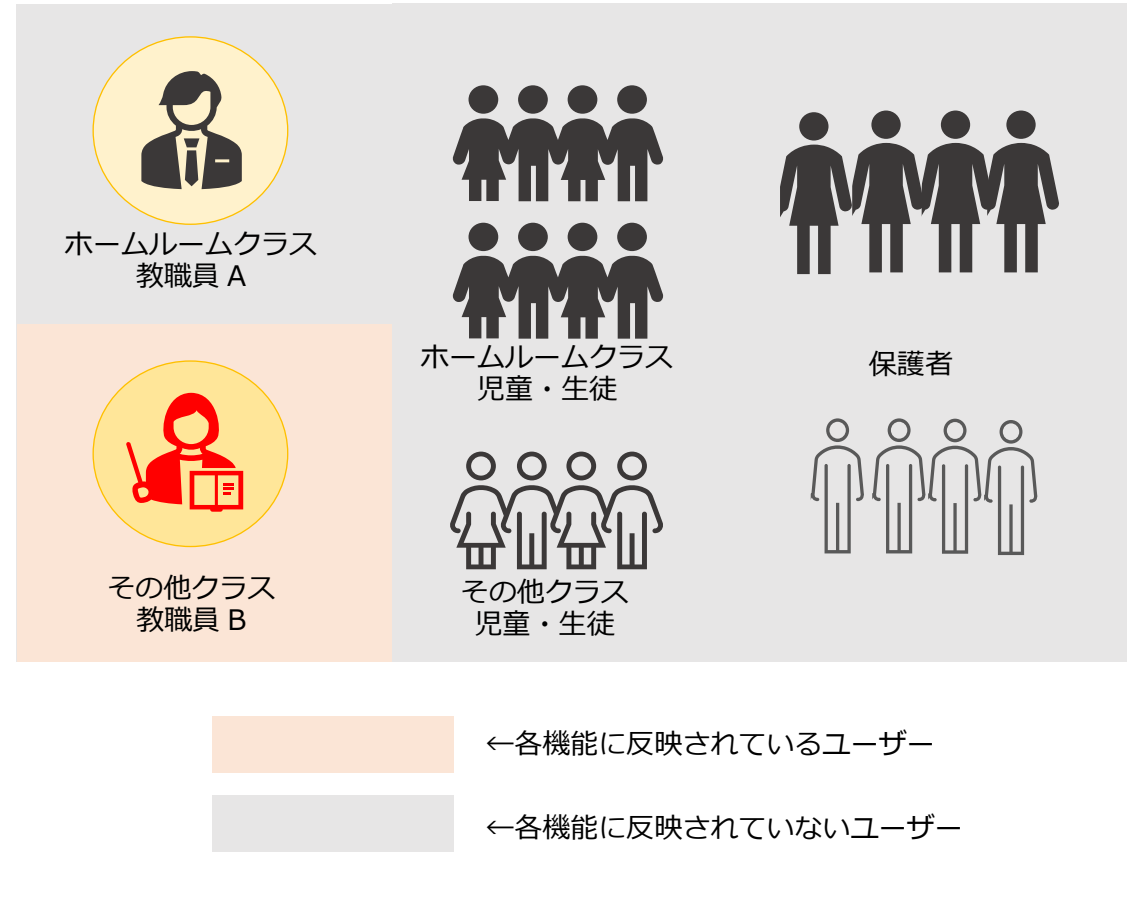

また、教職員 B が 2 年さくら組をホームルームクラスとしてクラスに登録されて いる場合は、クラス情報と教職員 B 自身と 2 年さくら組のすべての児童・生徒の 情報をまなびポケットの各機能へ反映されます。

2 年さくら組のすべての児童・生徒の保護者はまなびポケットの機能が利用可能に なり、ログインすることでプッシュ通知の受信が可能となります。

【2年さくら組】

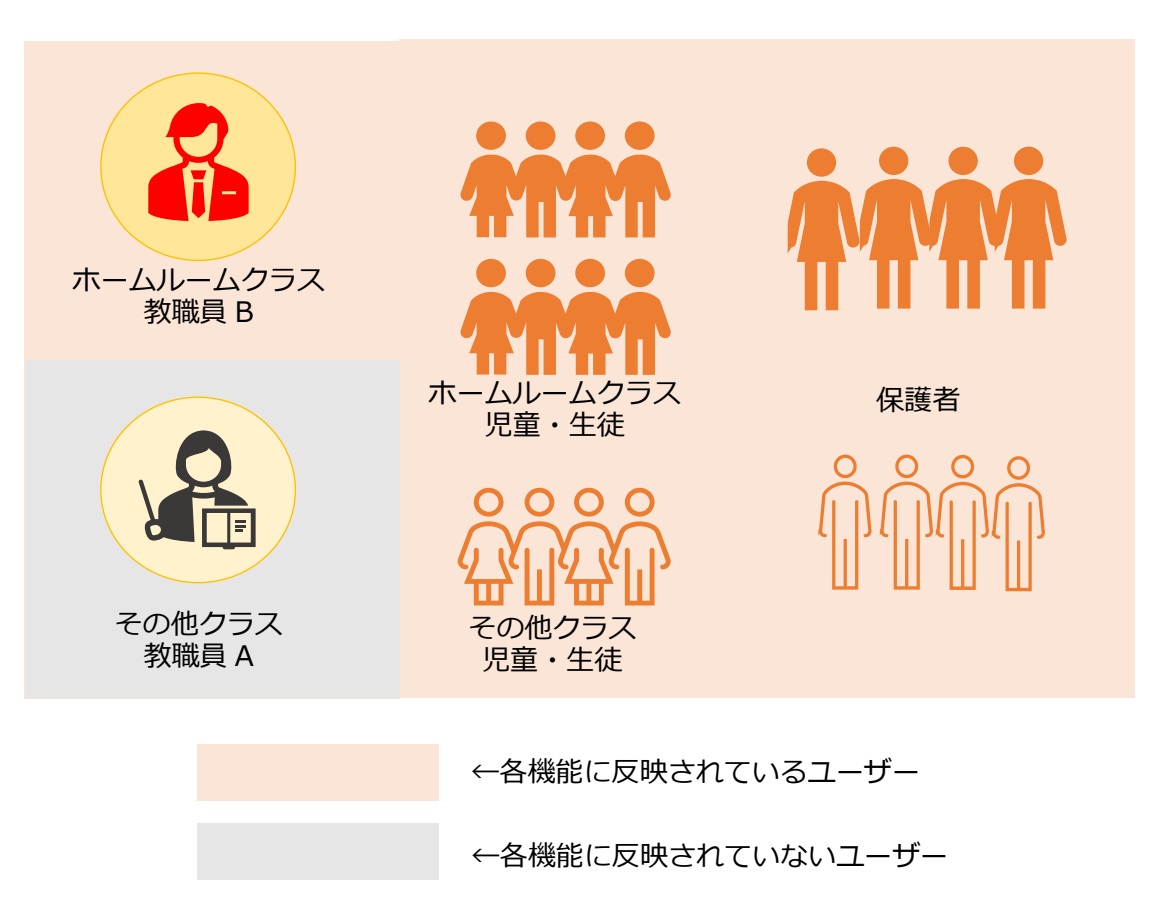

5.参考

#### **■児童・生徒ログイン 例 3) 教職員より先に児童・生徒がログインした場合**

クラス情報とログインした児童・生徒自身の情報を各機能へ反映されます。 もし、児童・生徒 A がログインした場合、児童・生徒に紐づく保護者 A は まなびポケットの各機能の利用が可能となります。

#### 【2年 A 組】

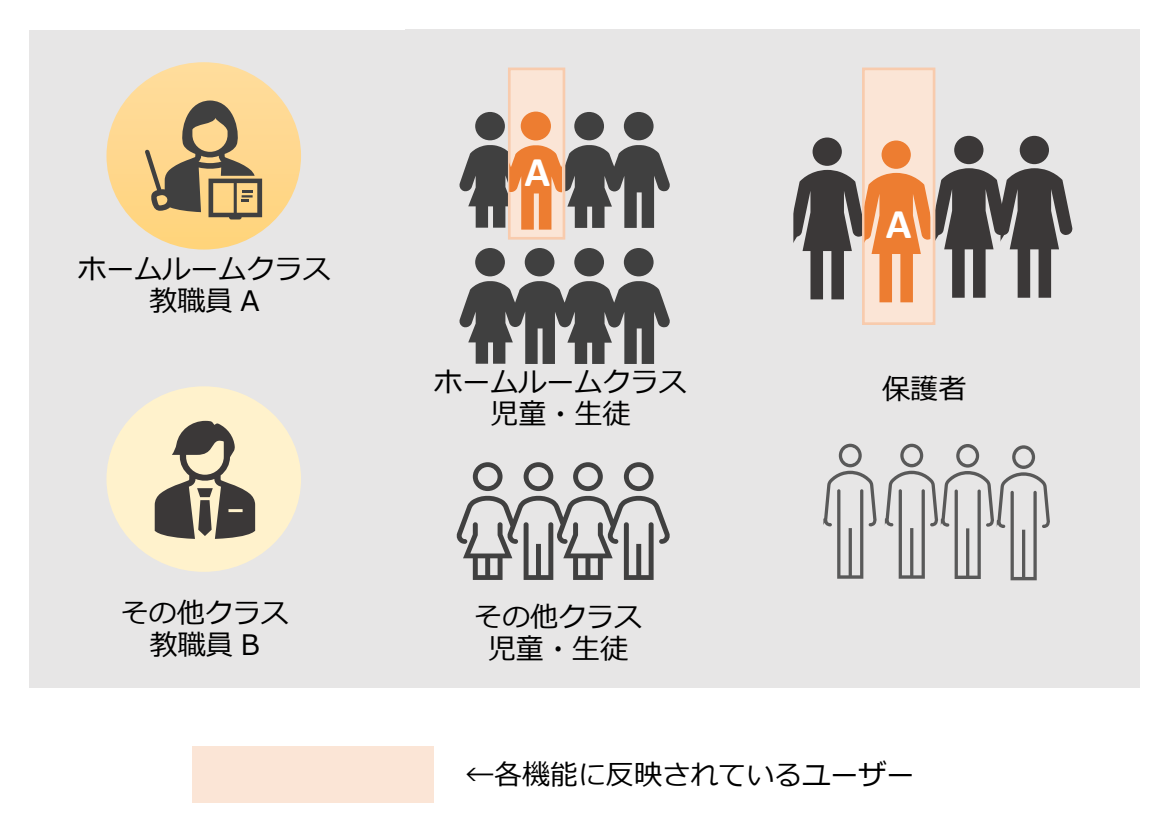

←各機能に反映されていないユーザー

Copyright © NTT Communications Corporation. All rights reserved. 49

#### **■教職員および児童・生徒ログイン後の状態** 例1~3が実行された場合、2年 A 組ではまなびポケットの各機能へ情報反映 されているのは教職員 A、教職員 B、2 年 A 組の全児童・生徒となります。

児童・生徒に紐づく保護者はまなびポケットの各機能の利用が可能となり、ログイン することでプッシュ通知の受信が可能になります。

#### 【2年 A 組】

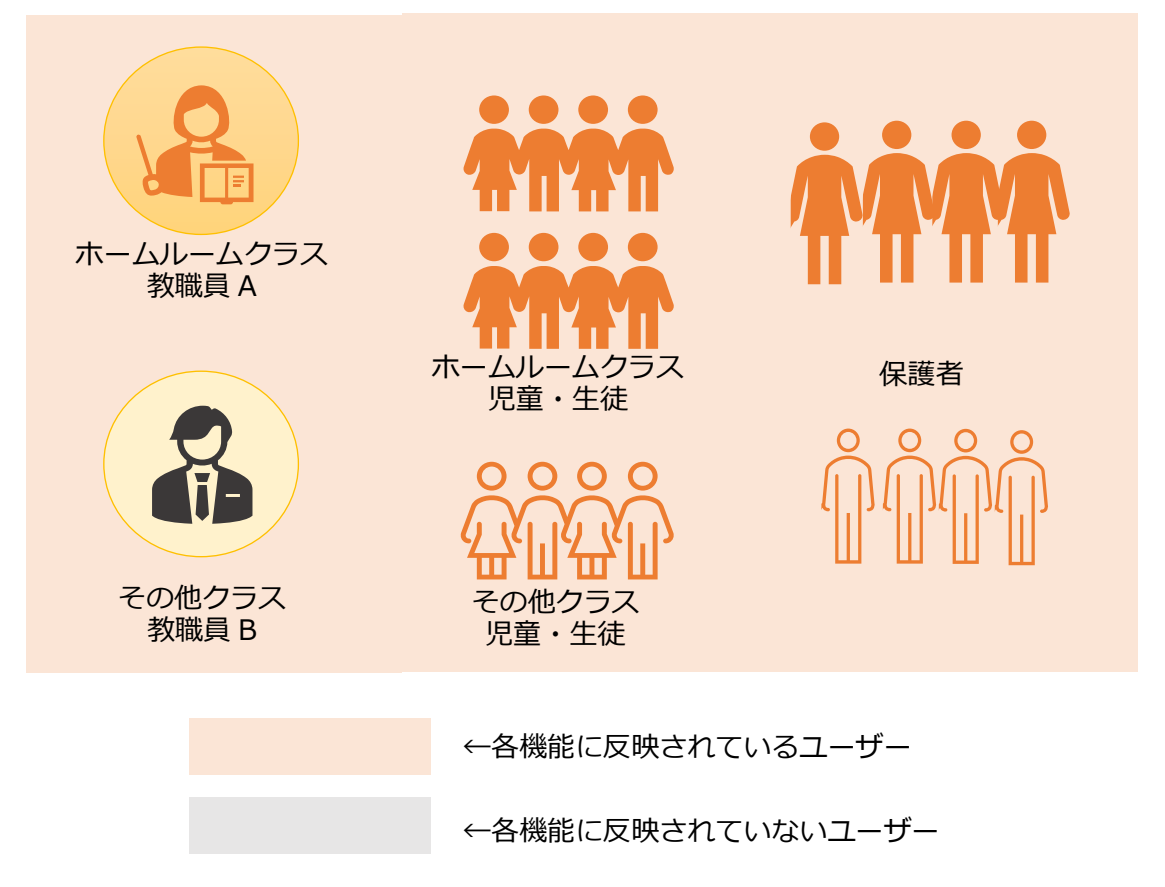

# <span id="page-50-0"></span>**FAQ**

#### **■よくある質問**

Q1.小中や中高一貫校で利用する場合には、どうすればよいか?

A1.ユーザー管理画面の「学年設定」で学年名を「7 年生」のように入力し、学年 コード「7(中学 1 年)」を選択してください。ただし、「6 年生」、「7 年生」や 「6 年」、「7 年」のように登録名を揃える必要があります。

Q2.ユーザーID とパスワードは数字だけでもいいのか?

A2.ユーザーID とパスワードの命名規則は下記となります。保護者アカウントの ID とパスワードは教職員の規則を適用してください。

※使用可能文字列は使用可能なだけで、利用しなくても構いません。

|       | ユーザーID (先頭の文字ゼロは不可) | │ パスワード(先頭の文字ゼロは不可)               |
|-------|---------------------|-----------------------------------|
| 教職員   | 数字と英文字のどちらかのみでよい。   | 7 文字以上<br>数字と英文字の両方を含むパスワードを使用する。 |
| 児童・牛徒 | 数字と英文字のどちらかのみでよい。   | 4 文字以上<br>数字と英文字のどちらかのみでよい。       |

**【使用可能文字列】**

- ・ユーザーID:半角英数と. !# ^ ~
- •パスワード:半角英数と@ # \$ % ^ & \* \_ + = [ ] { } | : , .? / ` ~ ( ) ; !
- Q3.登録用ファイルを用いてユーザーの追加/編集/削除をする場合には、 必須項目だけ入力すればよいのか?
- A3.必須項目を入力すれば追加/編集/削除が可能です。
	- ご利用されるコンテンツによって、必須項目に加えて出席番号などの
	- 入力が必要な場合がありますのでご注意ください。

その他にも、まなびポケットのサポートサイトによくあるご質問(FAQ)をまとめて おります。併せてご確認ください。[\(まなびポケット](https://manabipocket.ed-cl.com/support/faq/) サポートサイト)

### <span id="page-51-0"></span>**■改訂履歴**

※文言修正等の、微修正は改訂履歴に含まない。

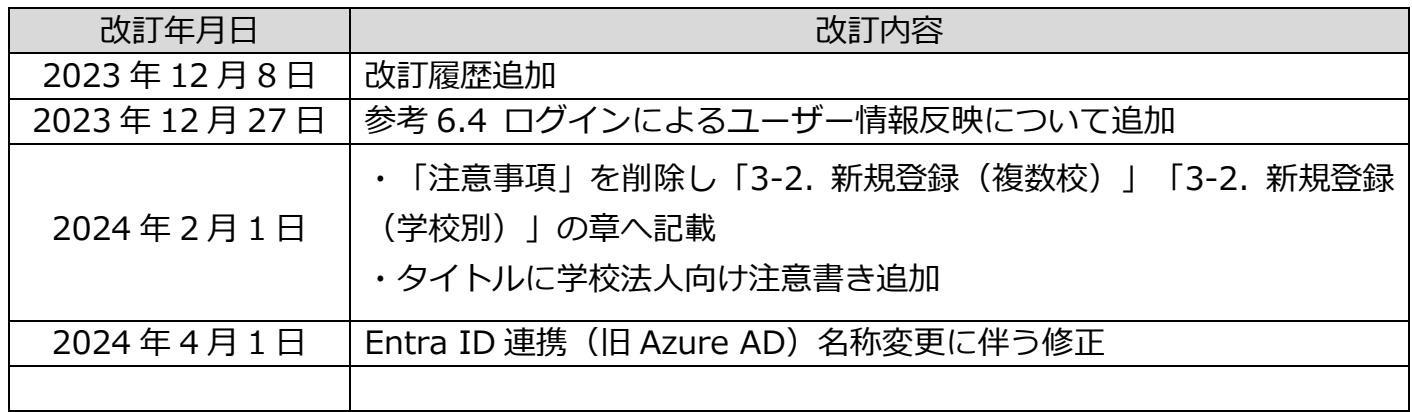